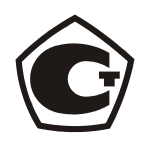

# **ДЕФЕКТОСКОП УЛЬТРАЗВУКОВОЙ «ПЕЛЕНГ-115» (УД2-115)**

# РУКОВОДСТВО ПО ЭКСПЛУАТАЦИИ ЛИВЕ.415119.024 РЭ

Москва 2009 г.

# **СОДЕРЖАНИЕ**

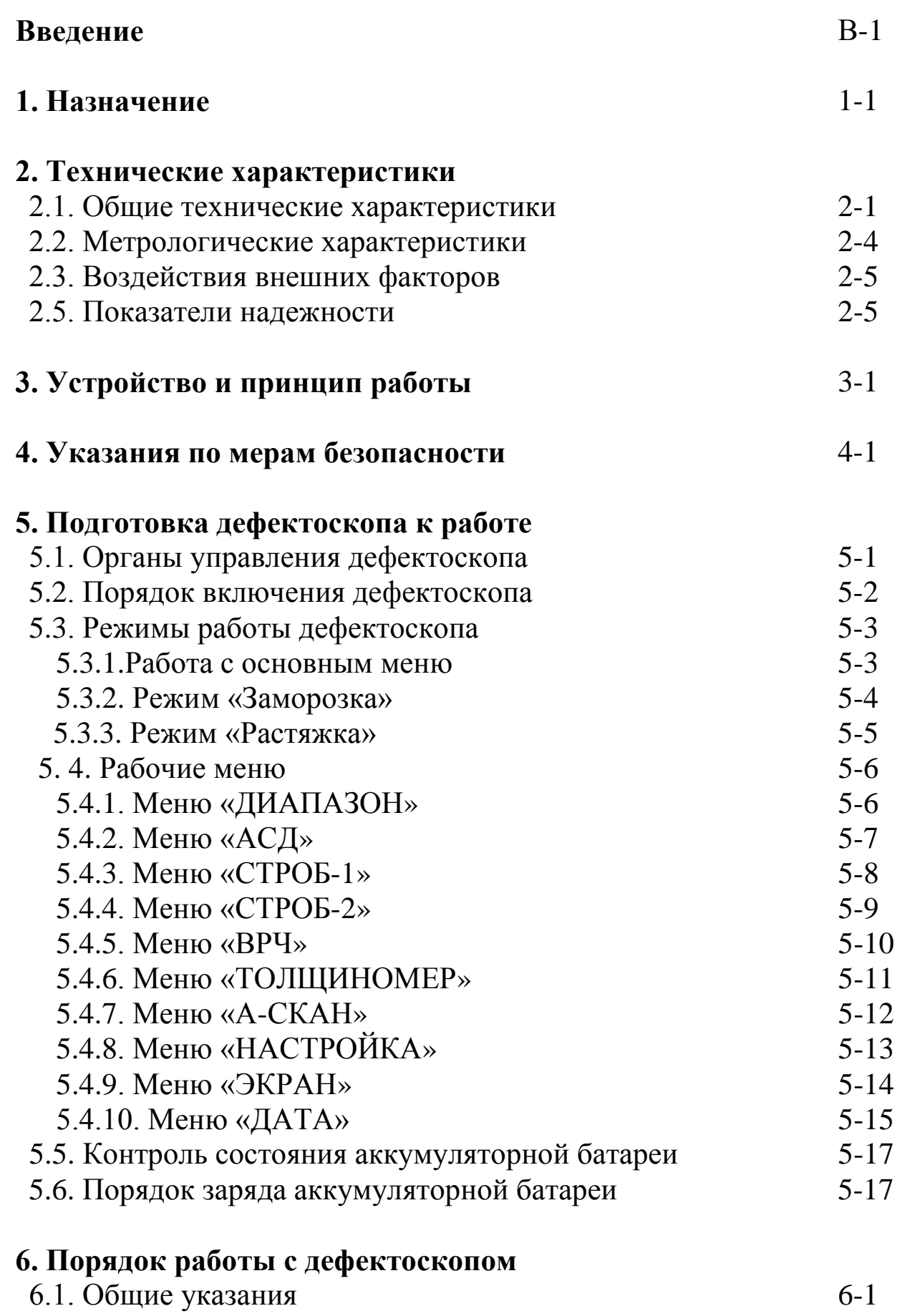

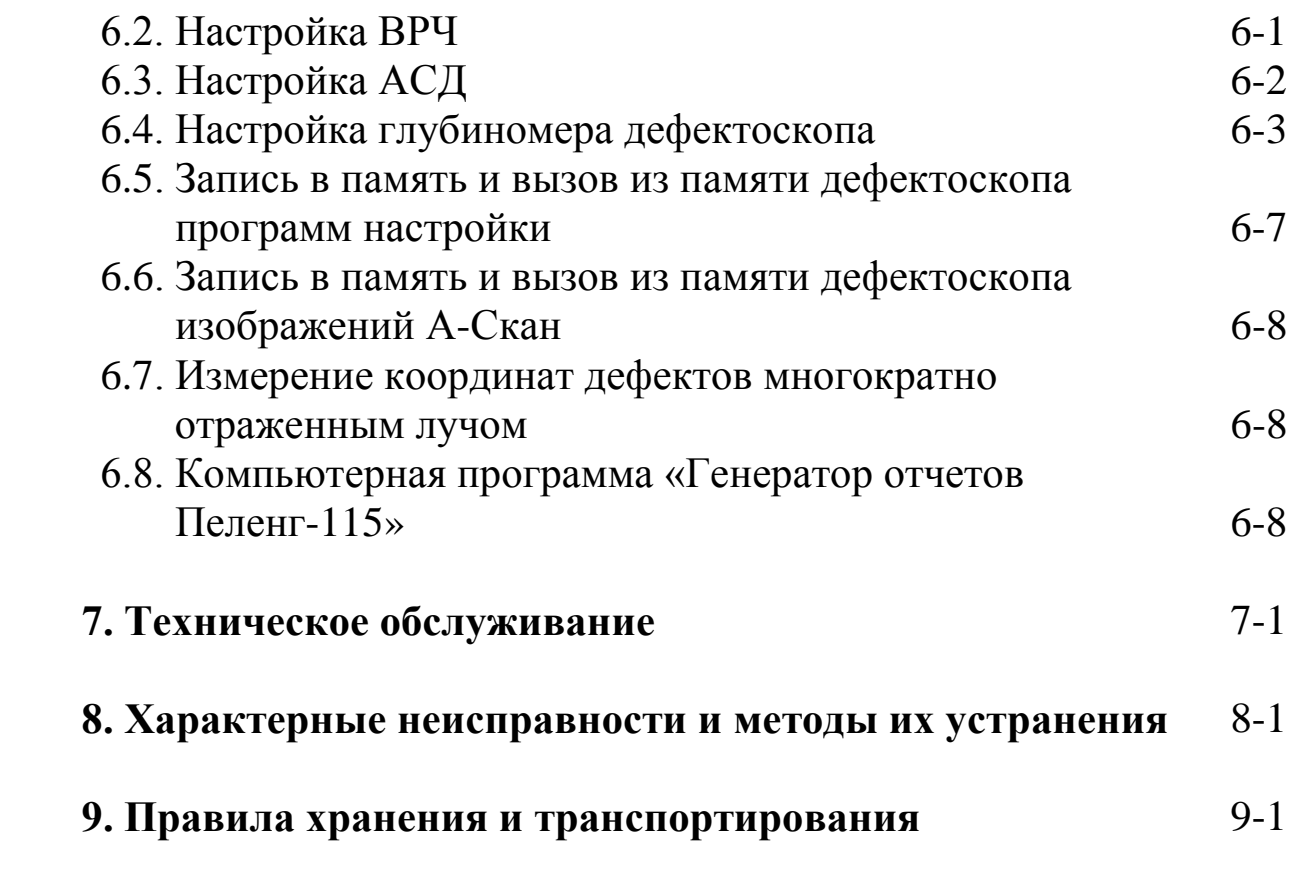

Поздравляем Вас с приобретением [ультразвукового](http://www.ntcexpert.ru/uc/ultrazvukovoi-defectoscop/77-miniatjurnyj-ultrazvukovoj-defektoskop-peleng-115)  [дефектоскопа](http://www.ntcexpert.ru/uc/ultrazvukovoi-defectoscop/77-miniatjurnyj-ultrazvukovoj-defektoskop-peleng-115) «Пеленг-115» (УД2-115)!

Прежде чем приступить к работе с дефектоскопом, Вам необходимо внимательно изучить настоящее Руководство по эксплуатации.

Просим сообщить нам замечания и пожелания, возникающие у Вас при работе с дефектоскопом и изучении настоящего Руководства.

Изготовитель оставляет за собой право вносить в конструкцию дефектоскопа изменения, не ухудшающие его метрологические и эксплуатационные характеристики, без уведомления Потребителя.

Адрес предприятия-изготовителя: Научно-промышленная компания «Луч». 143930, Московская обл., г. Балашиха, мкр. Салтыковка, ш. Ильича, дом 1. e-mail: [luch@luch.ru.](mailto:luch@luch.ru) интернет: [www.luch.ru.](http://www.luch.ru/) тел./факс: (495) 22-99-600. тел. (495) 961-09-03.

## **Введение**

Руководство по эксплуатации дефектоскопа ультразвукового «Пеленг-115» (УД2-115) (далее по тексту – дефектоскоп) (далее по тексту – дефектоскоп) предназначено для изучения дефектоскопа и правил его эксплуатации и содержит сведения о назначении, технических характеристиках, принципе работы и устройстве, а также другие сведения, позволяющие реализовать в полном объеме технические возможности дефектоскопа.

#### **1. Назначение**

1.1. Дефектоскоп ультразвуковой «Пеленг-115» (УД2-115) предназначен для:

- контроля продукции на наличие дефектов типа нарушения сплошности и однородности материалов готовых изделий, полуфабрикатов и сварных (паяных) соединений;

- измерения глубины и определения координат залегания выявленных дефектов;

- измерения толщины контролируемых изделий.

1.2. Дефектоскоп реализует эхо-импульсный, теневой и зеркально-теневой методы неразрушающего контроля с ультразвуковыми (УЗ) пьезоэлектрическими преобразователями (ПЭП) на номинальные частоты: 1,8; 2,5; 5,0 и 10,0 МГц.

1.3. Дефектоскоп сохраняет свои рабочие характеристики при контроле материалов и изделий со скоростями распространения УЗ колебаний (УЗК) в диапазоне от 100 до 15000 м/с.

Шероховатость поверхности контролируемого изделия в зоне акустического контакта с УЗ ПЭП  $R_{z}$  не более 250 мкм.

Другие параметры контролируемых объектов, ограничивающие область применения дефектоскопа, устанавливаются в нормативнотехнической документации на контроль конкретных видов продукции.

1.4. Дефектоскоп может быть применен в машиностроении, металлургической промышленности, на всех видах транспорта и энергетике для контроля изделий основного производства и технологического оборудования.

1.5. По функциональному назначению дефектоскоп относится ко второй группе ультразвуковых дефектоскопов общего назначения по ГОСТ 23049-84, по конструктивному исполнению - к переносным, по степени участия оператора в процессе контроля - к ручным.

1.6. Вид климатического исполнения УХЛ, категория размещения 3.1 по ГОСТ 15150, но для диапазона рабочих температур от минус 10 до 50 ºС.

1.7. По устойчивости к воздействию пыли и воды дефектоскоп соответствует исполнению IP54 по ГОСТ 14254-96.

1.8. По устойчивости к механическим воздействиям дефектоскоп является виброустойчивым по ГОСТ 23049-84.

1.9. В зависимости от воздействия агрессивных и взрывоопасных сред дефектоскоп является обыкновенным по ГОСТ 23049-84.

1.10. Пример записи обозначения дефектоскопа при заказе или в документации другой продукции, в которой он может быть применен:<br>«Дефектоскоп ультразвуковой «Пеленг-115» (УД2-115). ультразвуковой ЛИВЕ.415119.024 ТУ.

#### **2. Технические характеристики**

# **2.1. Общие технические характеристики**.

2.1.1. Значения номинальных частот используемых УЗ ПЭП: 1,8; 2,5; 5,0 и 10,0 МГц.

2.1.2. Частота повторения зондирующих импульсов 50 Гц.

2.1.3. Амплитуда зондирующего импульса генератора дефектоскопа не менее 150 В при длительности импульса не более 75 нс.

2.1.4. Диапазон изменения коэффициента усиления приемного тракта дефектоскопа от 0 до 80 дБ с дискретностью 1 дБ.

2.1.5. Максимальная чувствительность приемного тракта дефектоскопа - 150 мкВ.

2.1.6. Динамический диапазон сигналов, наблюдаемых на экране дефектоскопа, не менее 18 дБ.

2.1.7. Диапазон контроля наличия дефектов по стали от 2 до 1500 мм с шагом 1 мм при установленной скорости распространения УЗК 6040 м/с или от 2 до 500 мкс с шагом 1 мкс.

2.1.8. Диапазон измерений глубины залегания дефектов (по стали), от 2 до 1500 мм.

2.1.9. Диапазон измерения толщины изделий (по стали) от 2 до 1500 мм.

2.1.10. Диапазон установки скорости распространения УЗК в материале контролируемого изделия, от 100 до 15000 м/с с дискретностью 1 м/с.

2.1.11. Диапазон установки угла ввода УЗК в контролируемое изделие, от 0 до 90º с дискретностью 1º.

2.1.12. Диапазон изменения времени задержки в призме УЗ ПЭП, от 0 до 200 мкс.

2.1.13. Диапазон установки задержки развертки относительно начала зондирующего импульса начинается от минус 2 мм или от минус 2 мкс и ограничивается следующим соотношением:

 $\overline{\mu}$  + 3 = 1500 мм (при установленной скорости распространения УЗК 6040 м/с),

 $\Box$  + 3 = 500 мкс,

где Д – установленный диапазон в мм или мкс,

З – задержка в мм или мкс.

#### **Технические характеристики**

2.1.14. Динамический диапазон ВРЧ, не менее 60 дБ.

2.1.15. Количество точек регулировки ВРЧ (в зависимости от диапазона), от 3 до 50.

2.1.16. Количество стробов АСД – 2.

2.1.17. Диапазон установки длительности и задержки стробов АСД, от 0 до 1500 мм (при установленной скорости распространения УЗК 6040 м/с) или от 0 до 500 мкс. Дискретность установки длительности строба АСД и длительности задержки строба АСД - 1 мм и 1 мкс, соответственно.

2.1.18. Диапазон установки порога АСД (высоты строба АСД), от 5 до 95 % высоты экрана дефектоскопа.

2.1.19. Отсечка постоянная, 5% высоты экрана дефектоскопа.

2.1.20. Количество запоминаемых программ настройки, не менее 200. Количество запоминаемых изображений развертки (А-скан изображений), не менее 200.

2.1.21. Конструкция дефектоскопа обеспечивает следующие потребительские функции:

- поворот изображения;
- режим «электронная лупа»;
- режим «заморозка» изображения экрана;
- встроенные часы и календарь;
- USB порт связи с компьютером;
- возможность формирования протоколов отчета;
- возможность обновления программного обеспечения с компьютера;
- индикация времени наработки дефектоскопа.

2.1.22. Масса электронного блока дефектоскопа с аккумуляторной батареей, не более 0,8 кг.

2.1.23. Габаритные размеры дефектоскопа, не более  $240\times90\times40$ мм.

2.1.24. Экран дефектоскопа – цветная TFT-матрица.

Размер рабочей части экрана дефектоскопа, не менее  $70,0\times52,2$  мм; разрешение, не менее  $320\times240$  точек.

2.1.25. Электрическое питание дефектоскопа осуществляется от встроенной аккумуляторной батареи номинальным напряжением 3,7 В.

## **Технические характеристики**

2.1.26. Время непрерывной работы дефектоскопа от полностью заряженной аккумуляторной батареи, не менее 11 ч.

2.1.27. Время установления рабочего режима дефектоскопа, не более 1 мин.

2.1.28. Номинальные значения диапазона контроля и условной чувствительности дефектоскопа при работе с определенными УЗ ПЭП и стандартными образцами приведены в таблицах 2.1 и 2.2.

Таблица 2.1.

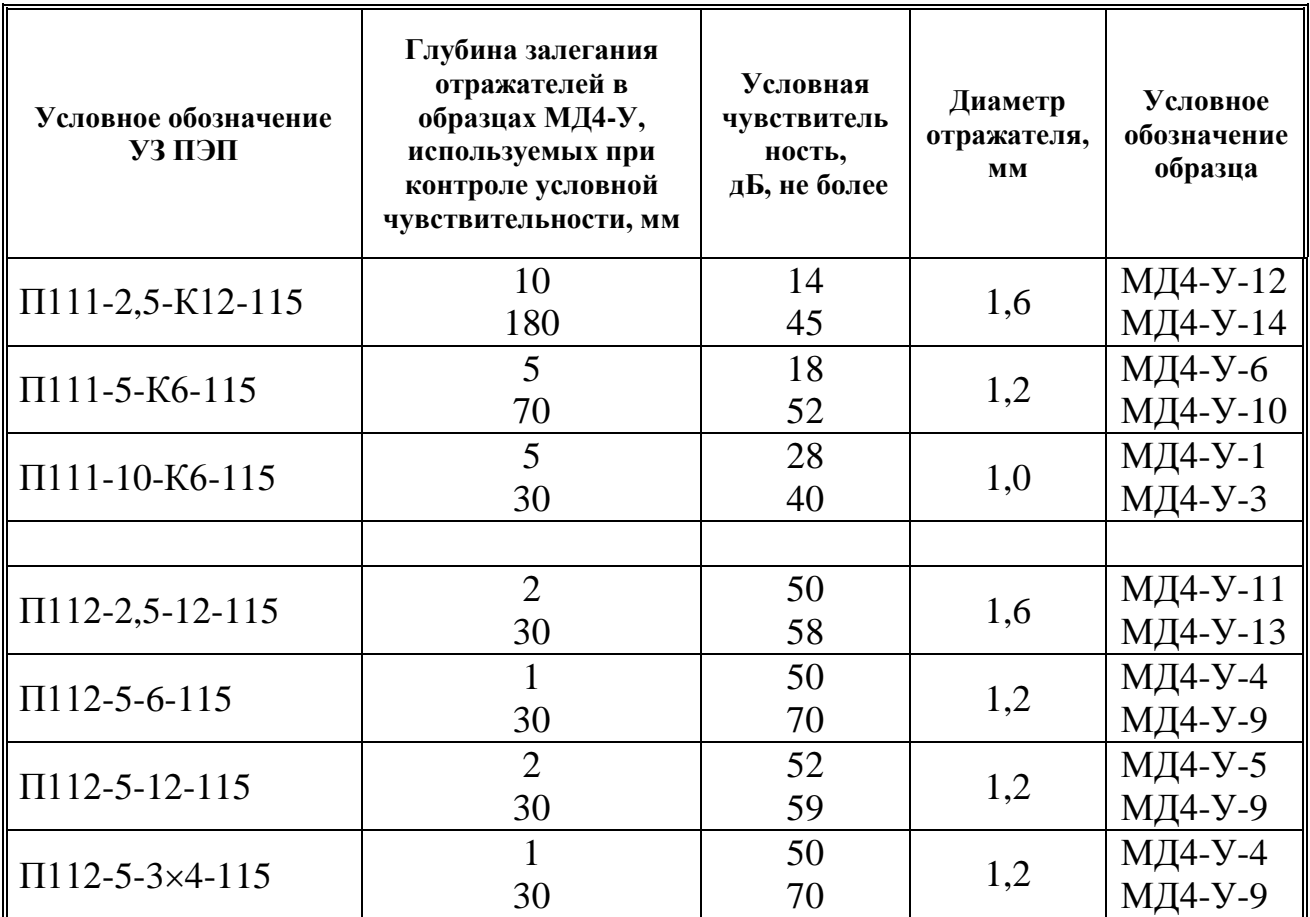

# Таблица 2.2.

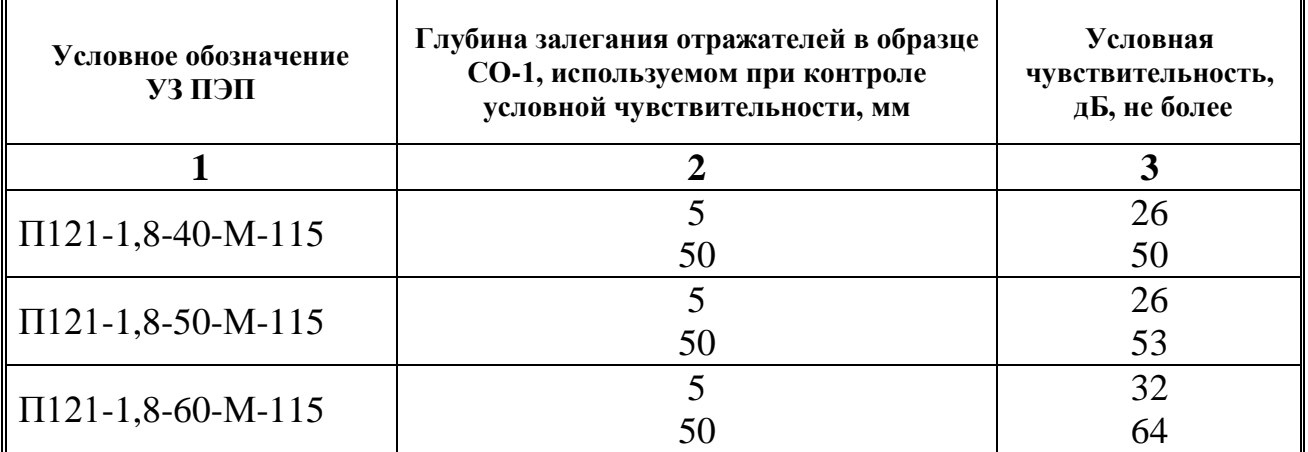

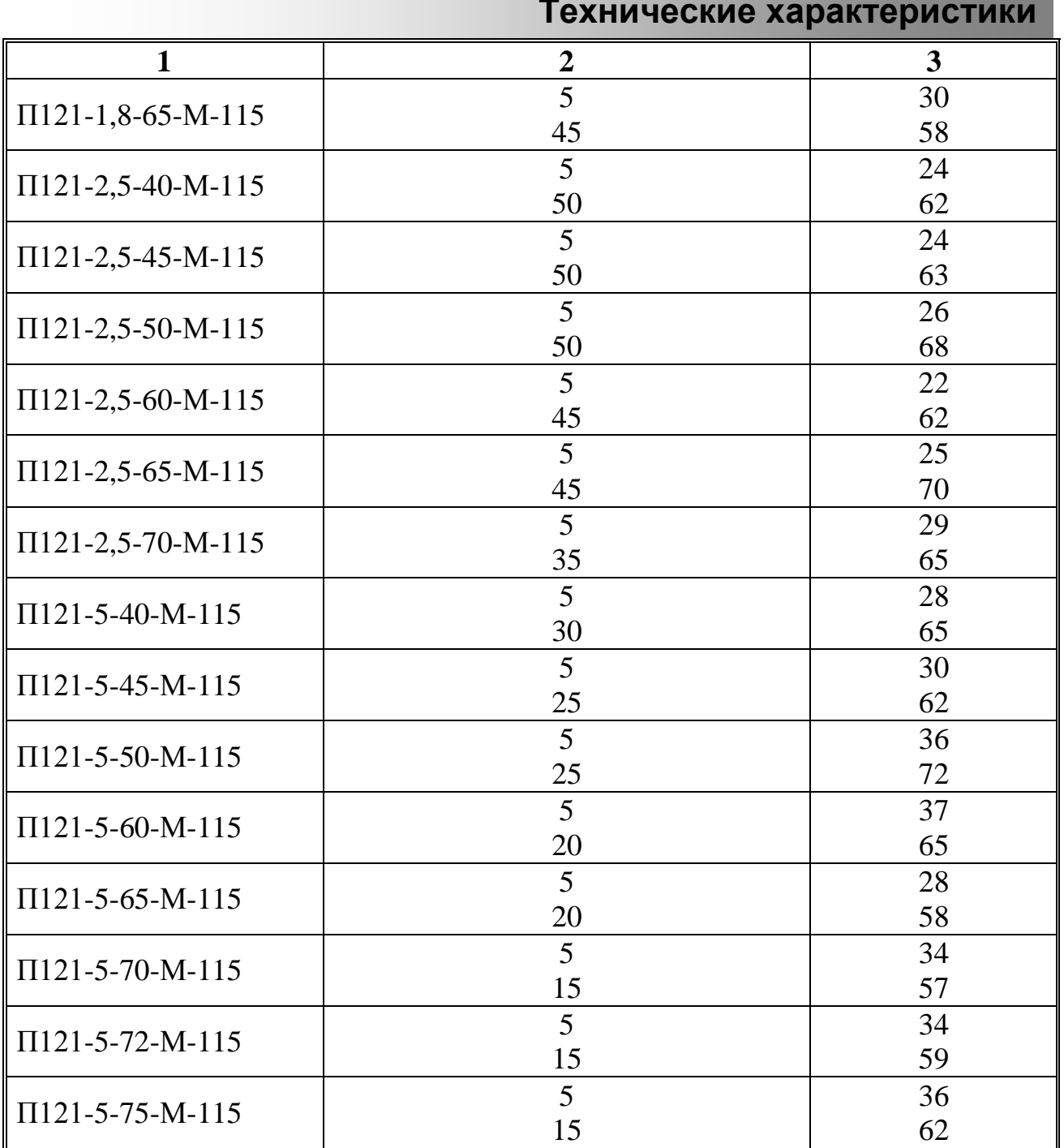

2.1.29. Номинальные значения отношения сигнал/шум в зоне контроля для [различных](http://www.ntcexpert.ru/uc/ultrazvukovye-piezojelektricheskie-preobrazovateli) типов УЗ ПЭП приведены в таблицах 2.3 и 2.4.

Таблица. 2.3.

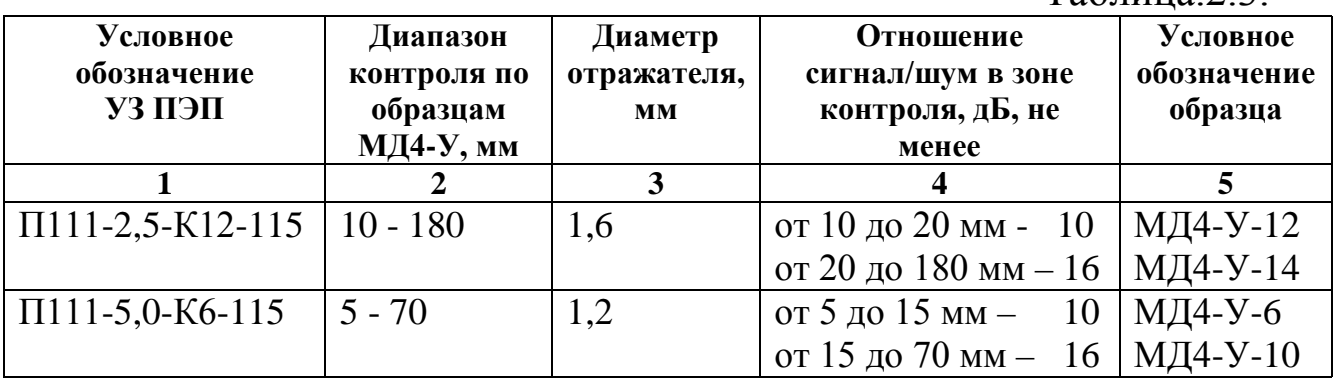

## **Технические характеристики**

|                      | $\overline{2}$ | 3   | 4                     |          |
|----------------------|----------------|-----|-----------------------|----------|
| $\Pi111-10-K6-115$   | $5 - 30$       | 1,0 | от 5 до 10 мм –<br>10 | МД4-У-1  |
|                      |                |     | от 10 до 30 мм - 16   | МД4-У-3  |
| $\Pi$ 112-2,5-12-115 | $2 - 30$       | 1,6 | 16                    | МД4-У-11 |
|                      |                |     |                       | МД4-У-13 |
| $\Pi$ 112-5-6-115    | $1 - 25$       | 1,2 | 16                    | МД4-У-4  |
|                      |                |     |                       | МД4-У-21 |
| $\Pi$ 112-5-12-115   | $2 - 30$       | 1,2 | 16                    | МД4-У-5  |
|                      |                |     |                       | МД4-У-22 |
| $\Pi$ 112-5-3×4-115  | $1 - 25$       | 1,2 | 16                    | МД4-У-4  |
|                      |                |     |                       | МД4-У-21 |

Таблица 2.4.

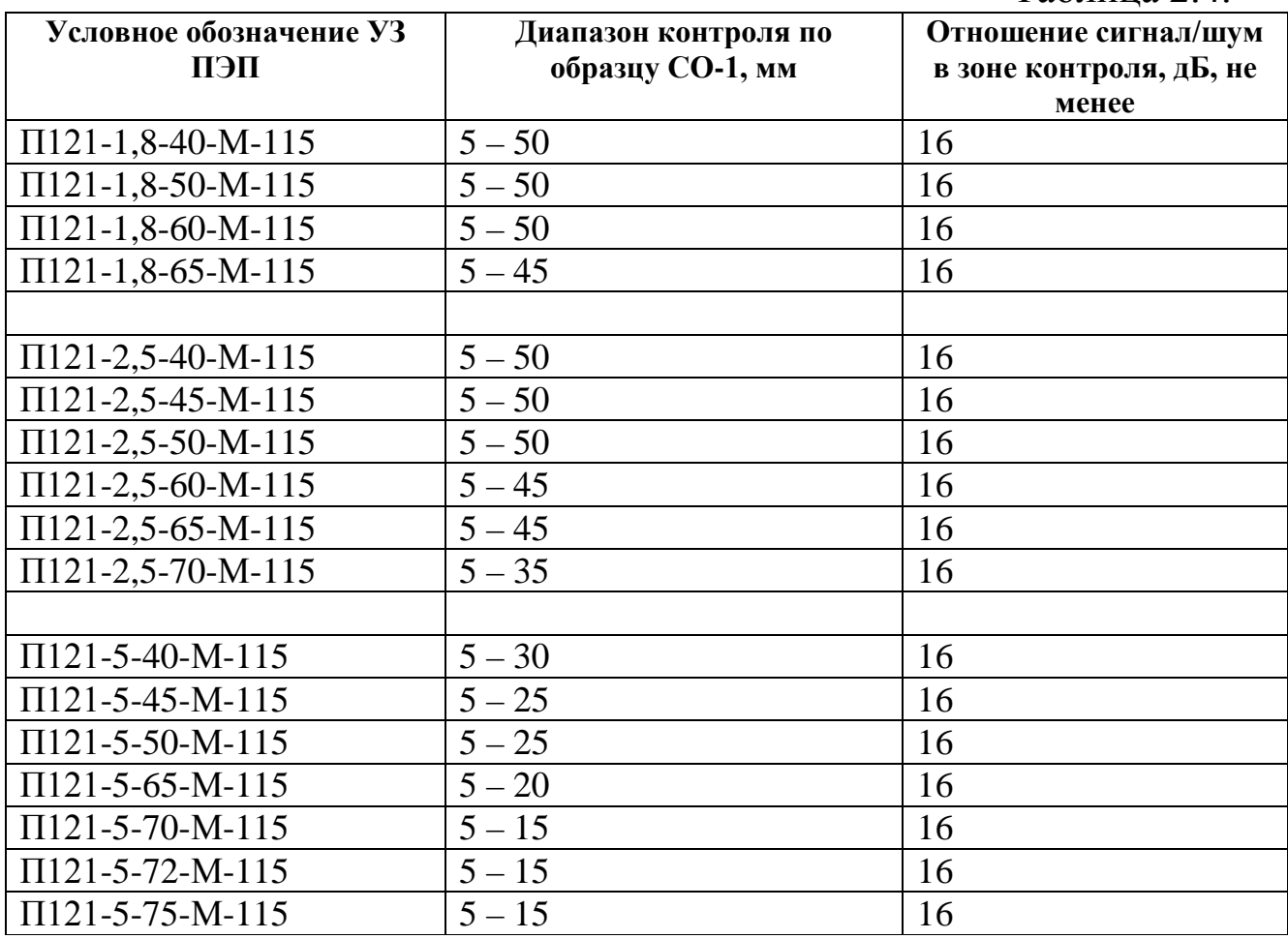

# **2.2. Метрологические характеристики.**

2.2.1. Пределы допускаемой основной абсолютной погрешности измерения глубины расположения дефектов, не более ±(0,5+0,02L) мм, где L – измеряемая глубина в мм.

2.2.2. Пределы допускаемой основной абсолютной погрешности измерения толщины по стали  $\pm (0.5+0.02H)$  мм, где  $H -$  измеряемая

толщина в мм.

2.2.3. Временная нестабильность чувствительности дефектоскопа за 8 часов непрерывной работы не более  $\pm 0.5$  дБ.

2.2.4. Пределы допускаемой основной абсолютной погрешности аттенюатора дефектоскопа в диапазоне от 0 до 80 дБ не должны превышать ±1 дБ.

2.2.5. Пределы допускаемой дополнительной абсолютной погрешности измерения глубины расположения дефектов, вызванной изменением температуры окружающей среды на каждые 10°С в любом участке рабочих температур от минус 10 до 50°С не должны быть более половины основной погрешности.

2.2.6. Пределы допускаемой дополнительной абсолютной погрешности аттенюатора дефектоскопа, вызванной изменением температуры окружающей среды на каждые 10°С в любом участке рабочих температур от минус 10 до 50°С не должны превышать половины основной погрешности.

#### **2.3. Воздействия внешних факторов.**

2.3.1. Степень защиты корпуса дефектоскопа от проникновения твердых тел и воды соответствует IР54 по ГОСТ 14254-96.

2.3.2. Дефектоскоп при эксплуатации устойчив к воздействию следующих факторов:

- температуры окружающего воздуха от минус 10 до 50 °С;

- относительной влажности 98 % при 25 °С;

- атмосферного давления от 84 до 106,7 кПа.

2.3.3. Дефектоскоп устойчив к воздействию синусоидальных вибраций по группе исполнения 2 ГОСТ 12997.

2.3.4. Дефектоскоп сохраняет свои параметры при воздействии на него электромагнитных помех согласно ГОСТ 23049-84.

#### **2.4. Показатели надежности.**

2.4.1. Полный средний срок службы дефектоскопа не менее 10 лет.

2.4.2. Средняя наработка на отказ дефектоскопа составляет не менее 12000 ч.

2.4.3. Средний срок службы УЗ ПЭП не менее 1 года.

# **3. Устройство и принцип работы**

3.1. Принцип работы дефектоскопа основан на ультразвуковом контактном методе неразрушающего контроля, в котором используются свойства УЗК отражаться от границы раздела сред с разными акустическими сопротивлениями.

УЗ ПЭП излучает УЗ импульс в контролируемое изделие. Отраженные от дефектов или от поверхностей изделия эхо-сигналы принимаются УЗ ПЭП. Полученные электрические сигналы подлежат усилению, преобразованию в цифровую форму, обработке и выдаче на дисплей. Отображение принятых эхо-сигналов на экране дефектоскопа осуществляется в виде развертки типа А (А-Скан).

Анализируя А-Скан, оператор-дефектоскопист принимает решение о наличии в изделии дефекта и его местоположении. При определении глубины залегания используется формула:

$$
H=\frac{C\times t}{2},
$$

где: Н – расстояние от точки ввода УЗК до дефекта, м;

С – скорость распространения УЗК в исследуемом материале,  $M/C$ ;

t – время прохождения УЗК от точки ввода до дефекта и обратно, с.

Дефектоскоп реализует эхо-импульсный, теневой и зеркальнотеневой методы акустического контроля.

3.2. Дефектоскоп работает следующим образом. По сигналу центрального процессора сигналов дефектоскопа генератор зондирующих импульсов вырабатывает возбуждающий электрический импульс, который поступает через разъем генератора «  $\rightarrow$  » на УЗ ПЭП и в виде акустического импульса излучается в контролируемое изделие. Принятый эхо-сигнал преобразуется УЗ ПЭП в электрический импульс и через разъем приемника « $\epsilon$ » поступает на вход приемного тракта дефектоскопа. Коэффициент усиления приемного тракта дефектоскопа задается центральным процессором через схему цифроаналогового преобразователя временной регулировки усиления. Усиленный электрический импульс фильтруется частотным фильтром и поступает на вход аналого-цифрового преобразователя. С выхода аналого-цифрового преобразователя сигнал поступает на центральный процессор для дальнейшей обработки и отображения на дисплее.

# **Устройство и принцип работы**

3.3. Внешний вид дефектоскопа представлен на рисунке 3.1.

Конструктивно дефектоскоп выполнен в металлическом корпусе.

На лицевой панели дефектоскопа расположены цветной графический дисплей и маслобензостойкая пленочная клавиатура.

На торцевых панелях дефектоскопа находятся разъемы для подключения УЗ ПЭП, разъем для подключения зарядного устройства и USB-порт связи с компьютером.

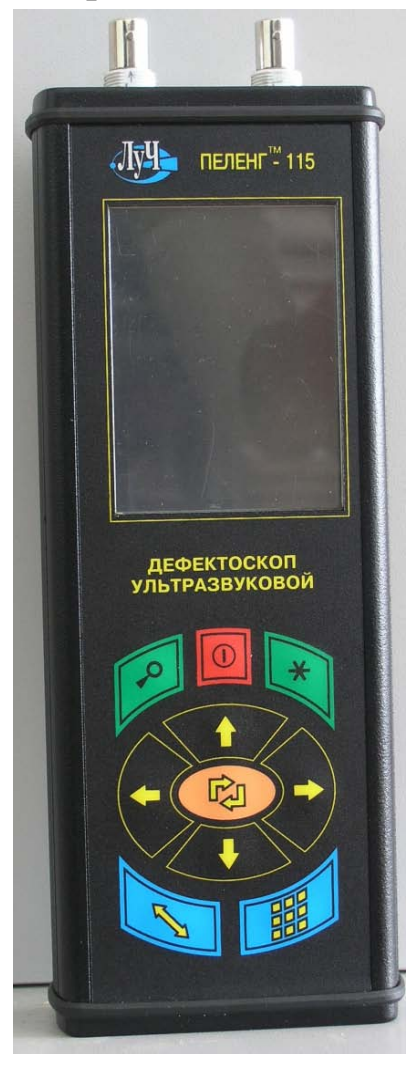

Рис.3.1.

## **4. Указания по мерам безопасности**

4.1. В соответствии с ГОСТ 12.0.003-74 в дефектоскопе отсутствуют опасные и вредные производственные факторы, влияющие на безопасность труда.

4.2. По способу защиты человека от поражения электрическим током дефектоскоп относится к классу 0 по ГОСТ 12.2.007-75.

4.3. Уровень УЗК в зоне контакта УЗ ПЭП с телом оператора не превышает 110 дБ или 1,6  $\times$  10 м/с<sup>2</sup> или 0,1 В/см<sup>2</sup>.

# **5.1. Органы управления дефектоскопа.**

Общий вид лицевой панели дефектоскопа представлен на рис.5.1.

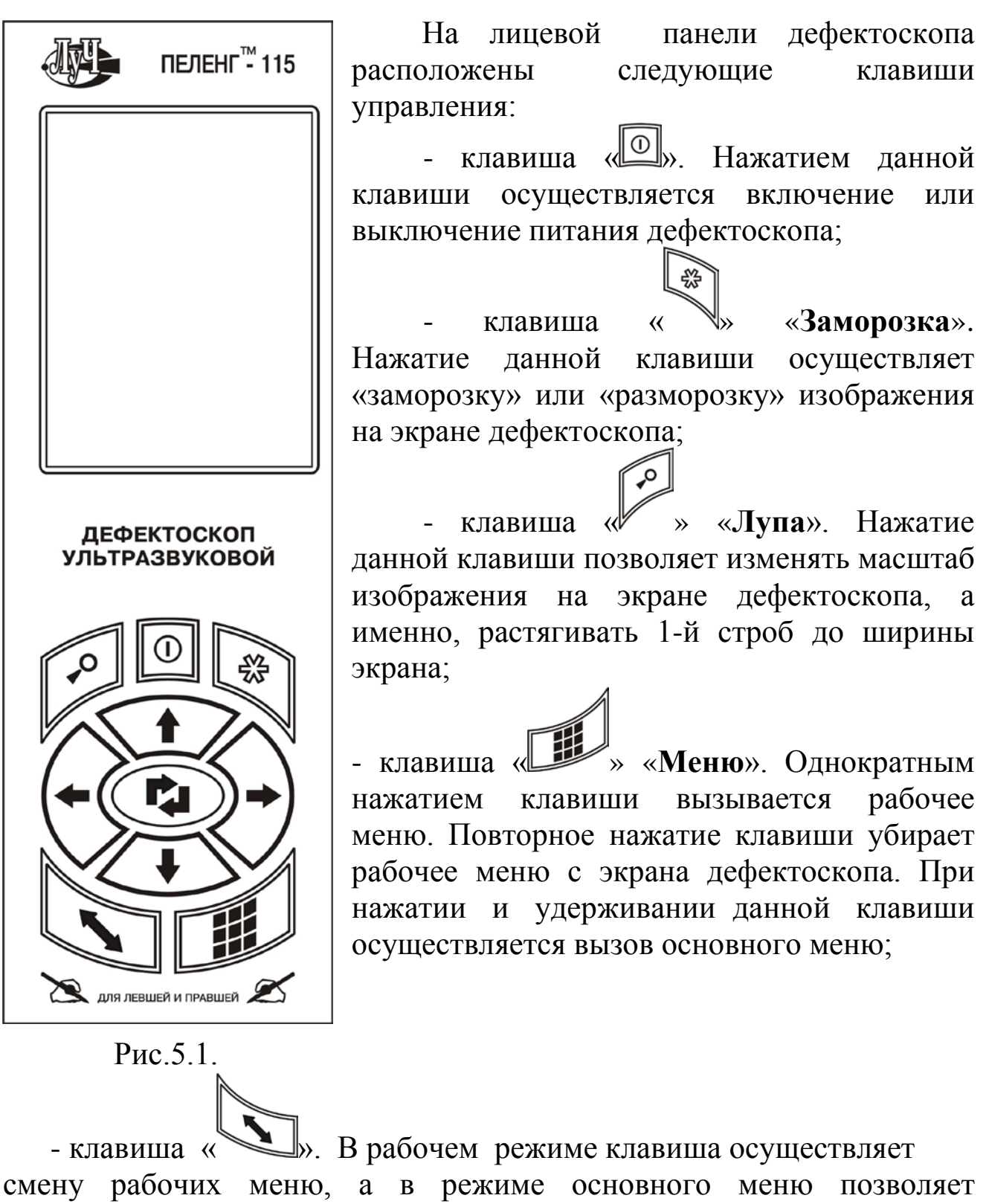

- клавиша «СЭ» «Ввод». Нажатие этой клавиши осуществляет установку выбранного рабочего меню, запись изображения А-Скана и загрузку программы настройки в память дефектоскопа.

- клавиши «  $\langle \blacklozenge \rangle$ », « $\langle \Downarrow \rangle$ » и «  $\langle \triangledown \langle \downarrow \rangle$ » позволяют изменять величину или состояние соответствующего параметра выбранного рабочего меню дефектоскопа, в основном меню - выбор нужного рабочего меню.

# **5.2. Порядок включения дефектоскопа.**

5.2.1. Перед началом работы с дефектоскопом необходимо произвести зарядку встроенной аккумуляторной батареи при помощи зарядного устройства, входящего в комплект поставки дефектоскопа, согласно п.5.6 настоящего Руководства.

5.2.2. Для включения дефектоскопа необходимо нажать и удерживать клавишу « » до появления на экране дефектоскопа заставки (рис.5.2). Затем дефектоскоп переходит в рабочий режим.

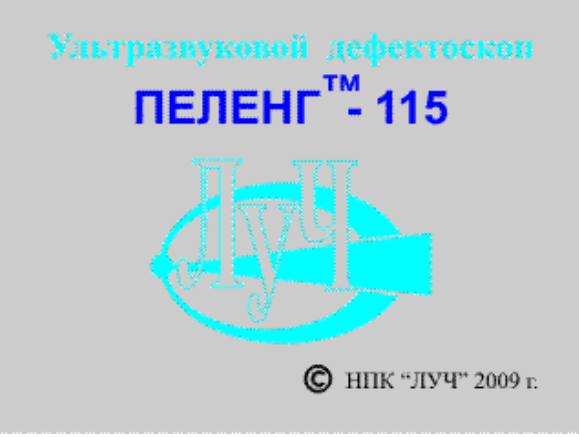

Рис.5.2.

5.2.3. В рабочем режиме экран дефектоскопа делится на три части (рис.5.3):

- сигнальная часть (индикация сигнала, сетки, стробов, кривой ВРЧ, АСД) -1;

- рабочее меню - 2;

- информационная зона - 3.

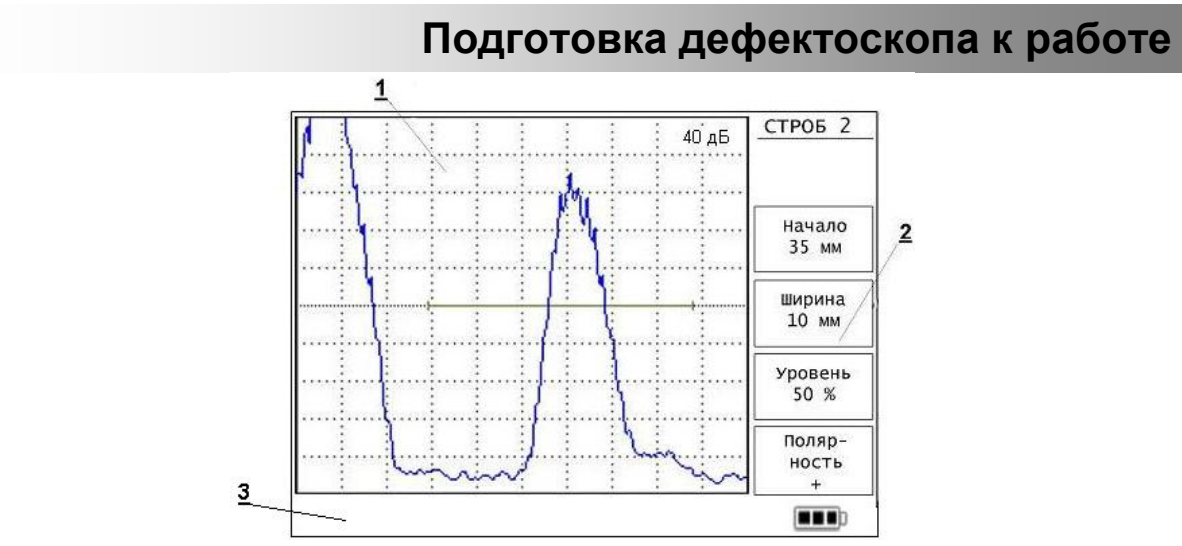

Рис.5.3.

# **5.3. Режимы работы дефектоскопа.**

**5.3.1. Работа с основным меню** (рис.5.4).

Основное меню предназначено для выбора рабочего меню.

Вызов основного меню осуществляется нажатием и

удерживанием клавиши « » в рабочем режиме дефектоскопа.

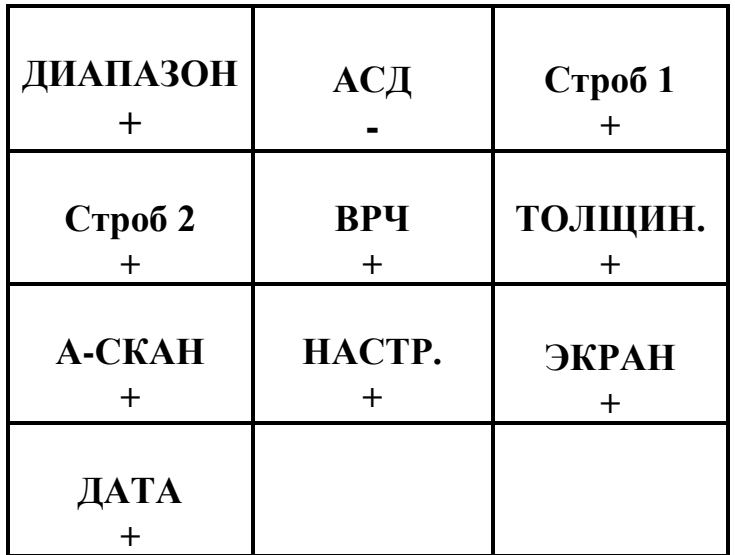

Рис.5.4.

Выбор требуемого рабочего меню осуществляется при помощи

клавиш « $\left\langle \bigoplus_{\lambda} \right\rangle_{\lambda}$  « $\left\langle \bigoplus_{\lambda} \right\rangle_{\lambda}$  и «

Активация выбранного рабочего меню для быстрого просмотра (пролистывания) на экране дефектоскопа осуществляется нажатием

клавиши « », при этом в выбранном меню появляется знак «**+**» и название меню высвечивается зеленым цветом. Повторное нажатие клавиши переводит выбранное рабочее меню в пассивный режим, название меню высвечивается красным цветом и появляется знак «-».

Вывод рабочего меню на экран дефектоскопа осуществляется нажатием клавиши «

Быстрый просмотр (пролистывание) рабочих меню в рабочем

режиме экрана производится нажатием клавиши « ». Листаются только активные меню, отмеченные в основном меню зеленым цветом.

Кратковременное нажатие клавиши « » в рабочем режиме убирает рабочее меню с экрана дефектоскопа.

## **5.3.2. Режим «Заморозка»**.

«**Заморозка**» экрана дефектоскопа осуществляется нажатием

клавиши « ». При этом в сигнальной части экрана остается изображение последнего сканированного сигнала с возможностью его обработки, а в информационной зоне появляется значок «**\***».

При повторном нажатии клавиши « » осуществляется снятие режима заморозки экрана. При этом значок «**\***» из информационной зоны экрана дефектоскопа исчезает.

Нажатие и удержание клавиши « » при работе в основном меню выводит на экран информацию о времени наработки дефектоскопа (рис.5.5). Время наработки отображается в часах и

минутах. При повторном нажатии клавиши « \* осуществляется возврат в основное меню.

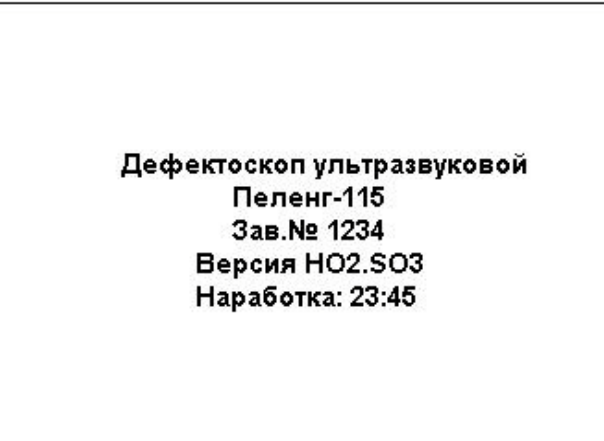

Рис.5.5.

#### **5.3.3. Режим «Растяжка»**.

«**Растяжка**» первого строба («**лупа**») на весь экран дефектоскопа

осуществляется нажатием клавиши « ». При этом изображение сигнала, находящегося внутри первого строба, растягивается по горизонтали на всю сигнальную часть экрана дефектоскопа. При

повторном нажатии клавиши « » осуществляется возврат в обычный режим работы экрана дефектоскопа.

5.3.4. Клавиши « » и « » с вертикальным расположением указывающих стрелок при любом из положений экрана дефектоскопа (см. п.5.4.9.3) позволяют осуществлять выбор рабочего меню в основном меню и выбор параметров рабочего меню. Выбор параметров рабочего меню осуществляется по круговому принципу.

При отсутствии на экране рабочего меню, клавишами « задается коэффициент усиления приемного тракта дефектоскопа в диапазоне от 0 до 80 дБ с дискретностью 1 дБ.

Выбранное значение коэффициента усиления приемного тракта индицируется в правом верхнем углу экрана дефектоскопа.

5.3.5. Клавиши « $\vee$ » и « $\vee$ » с горизонтальным расположением указывающих стрелок при любом из положений экрана дефектоскопа (см. п.5.4.9.3) позволяют осуществлять выбор рабочего меню в

основном меню и производить изменение числовых значений или состояний параметров в рабочем меню дефектоскопа.

При отсутствии на экране рабочего меню, клавиши « $\mathsf{V}$ позволяют изменять диапазон зоны контроля наличия дефектов.

## **5.4 Рабочие меню.**

5.4.1. Меню «**ДИАПАЗОН**» содержит следующие параметры (рис.5.6).

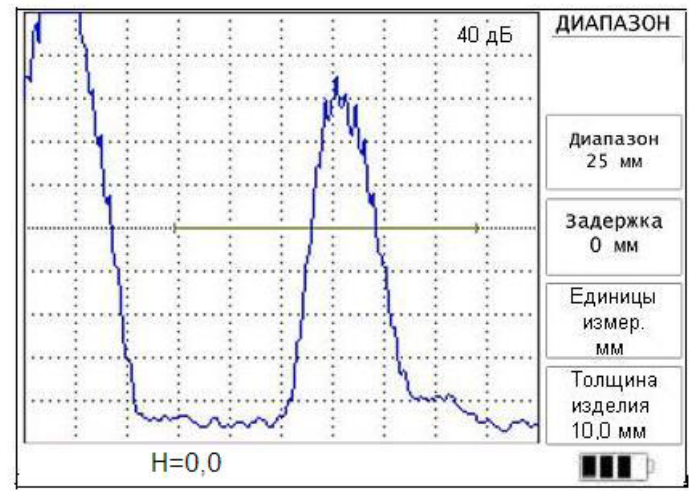

Рис.5.6.

5.4.1.1. Параметр «**Диапазон**» задает диапазон зоны контроля наличия дефектов. Изменяется в пределах от 3 до 1500 мм с шагом 1 мм (при установленном значении скорости V=6040 м/с) или от 1 до 500 мкс с шагом 1 мкс.

5.4.1.2. Параметр «**Задержка**» задает задержку начала развертки относительно зондирующего импульса. Диапазон установки от минус 30 до 1500 мм с шагом 1 мм или от минус 10 до 500 мкс с шагом 1 мкс и ограничивается соотношением:

$$
\begin{aligned} \n\mu + 3 &= 1500 \text{ mm} \\ \n\mu + 3 &= 500 \text{ mpc}, \n\end{aligned}
$$

(при установленном значении скорости V=6040 м/с),

где: Д – параметр «Диапазон» (мм или мкс),

З – параметр «Задержка» (мм или мкс).

5.4.1.3. Параметр «**Единицы измер.**» («**Единицы измерения**») задает единицы измерения глубины и установки соответствующих параметров (мм или мкс).

5.4.1.4. Параметр «**Толщина изделия**» задает толщину изделия в мм для корректного расчета координат дефекта в случае многократных отражений УЗК в тонкостенных изделиях и изменяется от 0 до 1500 мм с шагом 0,1 мм (при установленном значении скорости V=6040 м/с), или от 0 до 500 мкс с шагом 0,1 мкс.

5.4.2. **Меню «АСД»** содержит следующие параметры (рис.5.7).

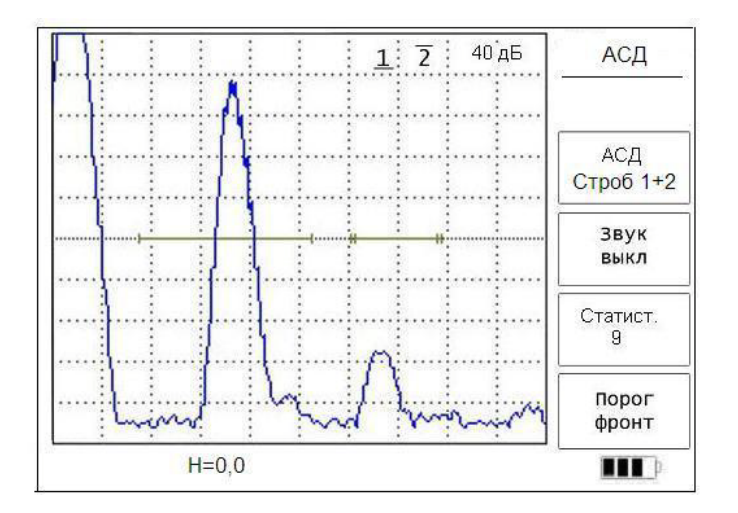

#### Рис.5.7.

5.4.2.1. Параметр «**АСД**» устанавливает строб, в котором срабатывает АСД. Имеет следующие установки:

- **Строб 1** – АСД срабатывает по первому стробу;

- **Строб 2** – АСД срабатывает по второму стробу;

- **Строб 1+2** – АСД срабатывает по обоим стробам одновременно;

- **Выкл.** – режим АСД выключен.

Установки выбираются клавишами « $\vee$ » или «

Выбранная установка параметра «**АСД**» отображается в сигнальной части экрана:

- 1 – установка параметра «АСД» - «строб 1»,

- 2 – установка параметра «АСД» - «строб 2»,

1 2 – установка параметра «АСД» - «строб  $1 + 2$ ».

Отображаемые цифры также несут информацию о полярности стробов АСД.

Например:

 $-\overline{1}$  - полярность строба отрицательная,

 $-1$  – полярность строба положительная.

5.4.2.2. Параметр «**Звук**» включается и выключается любой из

соответствующих клавиш « $\vee$ » или « $\vee$ ». При этом производится включение или выключение звуковой сигнализации при срабатывании АСД.

5.4.2.3. Параметр «**Статистика»** устанавливает минимальное количество последовательных превышений уровня строба АСД (от 1 до 9), после которого происходит срабатывание АСД. Установка

параметра производится любой из соответствующих клавиш « $\vee$ » или « $\bigvee$ ».

**Примечание**. Использование этого параметра позволяет повысить надежность выявления дефектов за счет уменьшения влияния флуктуаций амплитуды принимаемых эхо-сигналов.

5.4.2.4. Параметр **«Порог**» устанавливает режим измерения глубины залегания дефекта (или толщины) по пиковому значению эхоимпульса (режим «**пик»**) либо по фронту эхо-сигнала (режим «**фронт**»). Установка производится любой из соответствующих

клавиш « $\vee$ » или «

5.4.3. Меню «**СТРОБ 1**» содержит следующие параметры (рис. 5.8).

5.4.3.1. Параметр «**Начало**» задает начало строба относительно зондирующего импульса. Изменяется от минус 30 до 1500 мм с шагом 1 мм или от минус 10 до 500 мкс с шагом 1мкс.

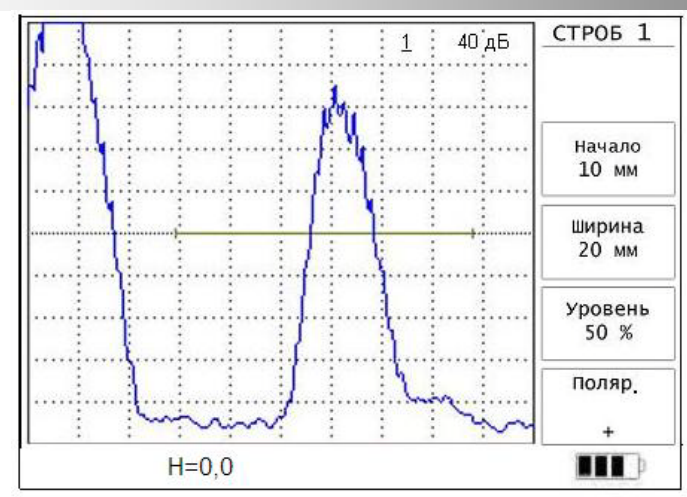

Рис.5.8.

5.4.3.2. Параметр «**Ширина**» задает ширину строба (зоны контроля). Изменяется в пределах от 1 до 1500 мм с шагом 1 мм (при установленном значении скорости V=6040 м/с) или от 1 до 500 мкс с шагом 1 мкс.

**Примечание.** Диапазон установки параметров «**Начало**» и «**Ширина**» ограничены соотношением:

$$
H + III = 1500
$$
 mm,

 $H + III = 500$  MKC

(при установленном значении скорости V=6040 м/с),

где Н – начало строба относительно зондирующего импульса в мм,

Ш – значение ширины строба в мм.

5.4.3.3. Параметр «**Уровень**» задает положение строба по вертикальной оси в пределах от 5 до 100% высоты экрана дефектоскопа с шагом 1%.

5.4.3.4. Параметр «**Полярность**»: «**+**» – срабатывание АСД при превышении сигналом уровня строба, «−» – срабатывание АСД при уровне сигнала, меньшем, чем уровень строба.

5.4.4. Меню «**СТРОБ 2**» аналогично меню «**СТРОБ 1**» (рис.5.9).

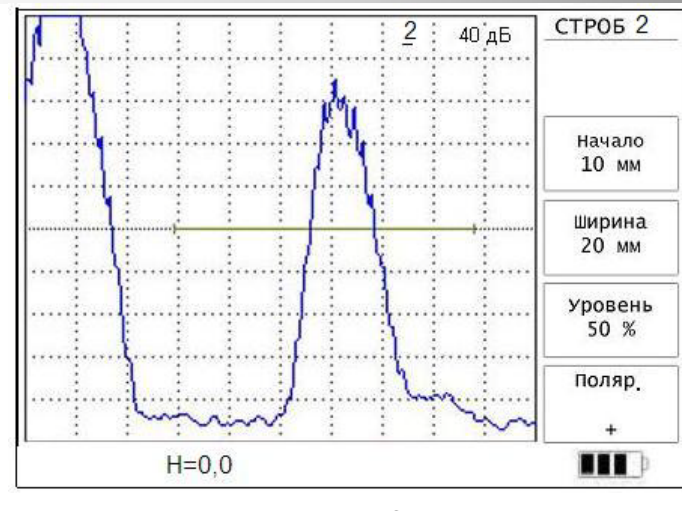

Рис.5.9.

5.4.5. Меню «**ВРЧ**» содержит следующие параметры (рис.5.10).

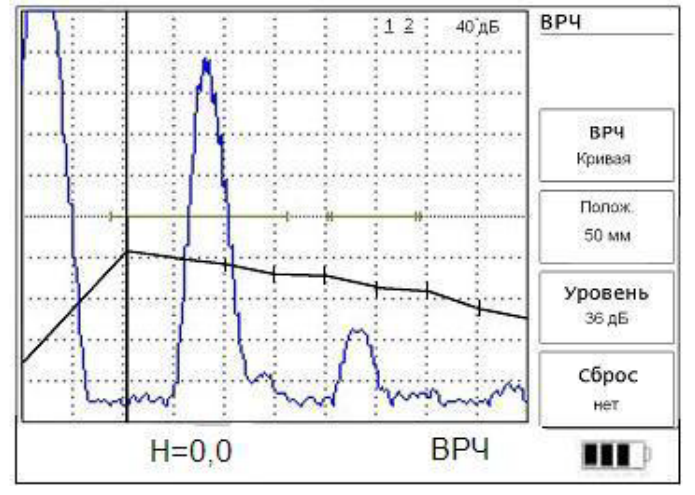

Рис.5.10.

5.4.5.1. Параметр «**ВРЧ**» имеет следующие установки:

- **ВКЛ**. - ВРЧ включена без индикации кривой ВРЧ на экране дефектоскопа;

- **КРИВАЯ** - ВРЧ включена и в сигнальной части экрана дефектоскопа дополнительно отображается кривая изменения ВРЧ;

**- ВЫКЛ**. - ВРЧ выключена.

5.4.5.2. Параметр «**Положение**» выбирает точку изменения кривой ВРЧ. Изменяется от минус 30 до 1500 мм с шагом 1 мм или от минус 10 до 500 мкс с шагом 1мкс.

5.4.5.3. Параметр «**Уровень**» изменяет уровень ВРЧ в текущей точке в пределах от 0 до 80 дБ с шагом 1 дБ, но не более уровня текущего значения усиления.

5.4.5.4. Точки изменения кривой ВРЧ индицируются на кривой оранжевыми метками.

5.4.5.5. Параметр «**Сброс**» удаляет предыдущую кривую ВРЧ.

Сброс кривой ВРЧ осуществляется последовательным нажатием

клавиш « » и « » для выбора установок «**ДА**» или «**НЕТ**».

При выбранной установке «**ДА**» удаление предыдущей кривой ВРЧ производится нажатием клавиши « $\langle \bullet \rangle$ ».

5.4.6. Меню «**ТОЛЩИНОМЕР**» содержит следующие параметры (рис.5.11).

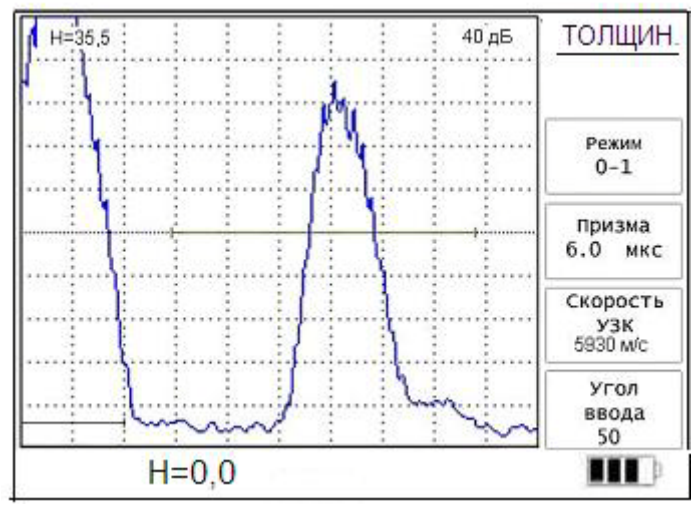

Рис.5.11.

5.4.6.1. Параметр «**Режим**» имеет следующие установки:

- **ВЫКЛ**. – не проводится измерение;

- **0**−**1** – измеряется расстояние от начала развертки до первого эхо-сигнала, превышающего уровень первого строба;

- **1**−**2** – измеряется расстояние между первым эхо-сигналом, превышающим уровень первого строба, и первым эхо-сигналом, превышающим уровень второго строба;

- **0**−**2** – измеряется расстояние от начала развертки до первого эхо-сигнала, превышающего уровень второго строба.

Если при этом в первом стробе появляется эхо-сигнал, превышающий его уровень, дефектоскоп автоматически переходит в режим **0–1**, и режим **0–2** не действует. При уменьшении эхо-сигнала в первом стробе ниже его уровня дефектоскоп автоматически возвращается в режим **0–2**.

Выбор установок производится клавишами « $\vee$ » или «

5.4.6.2. Параметр «**Призма**» компенсирует время задержки в призме УЗ ПЭП в диапазоне от 0 до 200,0 мкс с шагом 0,1 мкс («**калибровка нуля**»). При этом в нижней части экрана дефектоскопа появляется оранжевый строб, ширина которого равна времени задержки в призме.

5.4.6.3. Параметр «**Скорость УЗК**» задает скорость распространения УЗК в материале контролируемого изделия в пределах от 100 до 15000 м/с с шагом 1 м/с.

5.4.6.4. Параметр «**Угол ввода**» задает угол ввода УЗК в контролируемое изделие. Изменяется от 0 до 90° с шагом 1°.

5.4.6.5. При заданном угле ввода, отличном от  $0^{\circ}$ , в информационной зоне экрана дефектоскопа в режимах **0**−**1**, **1**−**2** и **0–2** индицируются координаты дефекта **X** и **Y**, рассчитанные по углу ввода

УЗК, а при нажатии и удержании клавиши « » - измеренное расстояние **S** (ход по лучу). Возврат к индикации координат дефектов

производится последующим нажатием и удержанием клавиши « ».

5.4.7. Меню «**А-СКАН**» содержит следующие параметры (рис.5.12).

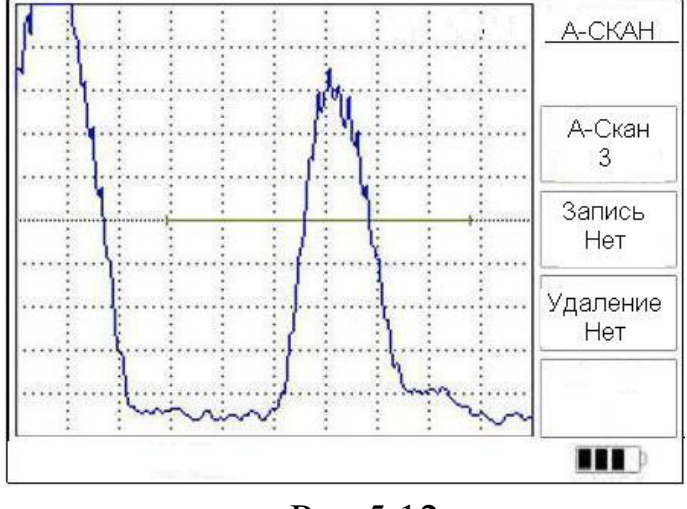

Рис.5.12.

5.4.7.1. Параметр «**А-Скан**» отображает информацию о количестве записанных ранее А-сканов, хранящихся в памяти

쫂

дефектоскопа, с последующей возможностью их вызова для просмотра или удаления.

Параметр имеет две установки:

- **N –** отображение номера записанного А-сканов;

- **---** - готовность к последующей записи А-сканов.

Вызов и выборка записанных ранее А-сканов осуществляется

клавишами « $\vee$ » или «

5.4.7.2. Параметр **«Запись**» позволяет записывать текущее изображение А-скана и имеет две установки:

- **Да** – параметр активирован и позволяет произвести запись изображения А-скана нажатием клавиши «

- **Нет** – запись невозможна.

5.4.7.3. Параметр «**Удаление**» позволяет удалять записанные ранее А-сканы из памяти дефектоскопа.

Параметр имеет две установки:

- **Да** – удаление выбранного А-скана возможно и производится нажатием клавиши « $\mathbb{Q}$ 

- **Нет** – удаление невозможно.

5.4.8. Меню «**НАСТРОЙКИ**» содержит следующие параметры (рис.5.13).

| ДИАПАЗОН:                     |                    | HACTP.       |
|-------------------------------|--------------------|--------------|
| Диапазон                      | 100(мкс)<br>O(MKC) |              |
| Задержка<br>Единицы измерения | MKC                |              |
| Толщина изделия               |                    | Настр.       |
| АСД:                          |                    | Запись       |
| АСД                           | Строб 1            | Нет          |
| Звук<br>Статистика            | Выкл               | Удаление     |
| Порог                         | фронт              | Нет          |
|                               |                    | Вызов<br>Her |
| стр. 1/3                      |                    |              |

Рис.5.13.

5.4.8.1. Параметр **«Настр.» (настройки)** предназначен для просмотра в режиме чтения хранящихся в памяти настроек дефектоскопа. Просмотр настроек осуществляется нажатием клавиши  $\left\langle \right\rangle$ ». Выбор имеющихся настроек производится клавишами

или «

5.4.8.2. Параметр **«Запись**» позволяет записывать новые настройки дефектоскопа и имеет две установки:

- **Да** – параметр активирован и позволяет произвести запись новой настройки нажатием клавиши « ».

- **Нет** – запись невозможна.

5.4.8.3. Параметр «**Удаление**» позволяет удалять записанные ранее и хранящиеся в памяти дефектоскопа настройки.

Параметр имеет две установки:

- **Да** – удаление выбранной настройки возможно и производится нажатием клавиши «С

- **Нет** – удаление невозможно.

5.4.8.4. Параметр «**Вызов»** предназначен для активации выбранных из памяти дефектоскопа настроек.

Параметр имеет две установки:

- **Да** – активация выбранной настройки возможна и производится нажатием клавиши

- **Нет** – активация невозможна.

5.4.9. Меню «**ЭКРАН**» содержит следующие параметры (рис. 5.14).

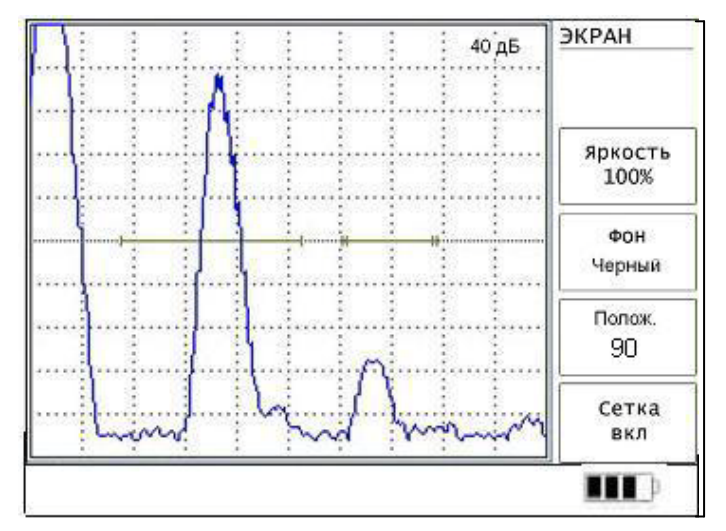

Рис. 5.14.

5.4.9.1. Параметр «**Яркость**» регулирует яркость свечения экрана дефектоскопа. Изменяется в пределах от 0 до 100 % с шагом 10%.

5.4.9.2. Параметр «**Фон**» предназначен для изменения цвета фона сигнальной части экрана дефектоскопа: черный или белый.

**Примечание**. Черный фон лучше использовать в затемненных помещениях, белый – при ярком освещении.

5.4.9.3. Параметр «**Положение**» осуществляет поворот отображаемой на экране дефектоскопа информации в удобное для оператора положение. Диапазон изменения параметра от 0 до 270° с дискретностью 90. Поворот изображения на экране дефектоско па

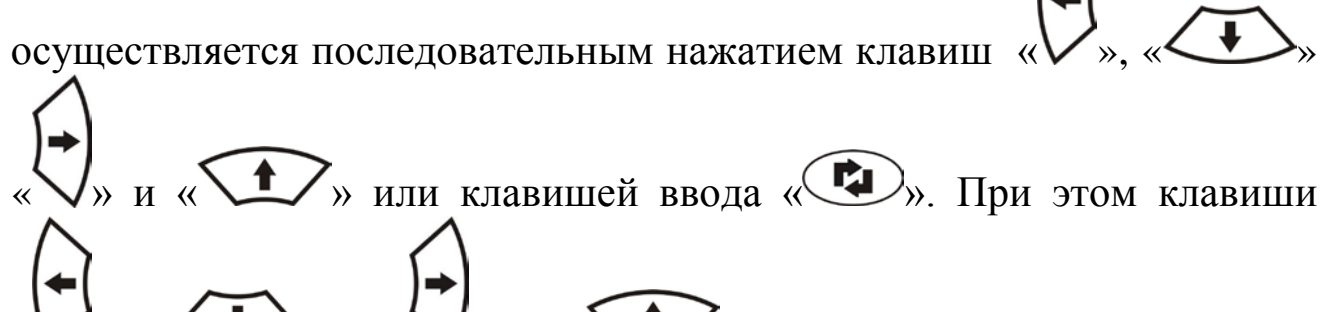

 $\mu \ll \frac{1}{\sqrt{2}}$ » выполняют свои функции в соответствии с выбранным положением экрана.

5.4.9.4. Параметр «**Сетка**» включает или отключает масштабную сетку в сигнальной части экрана дефектоскопа.

5.4.10. Меню **«ДАТА»** содержит параметры **«Время»** и **«Дата»**  (рис.5.15).

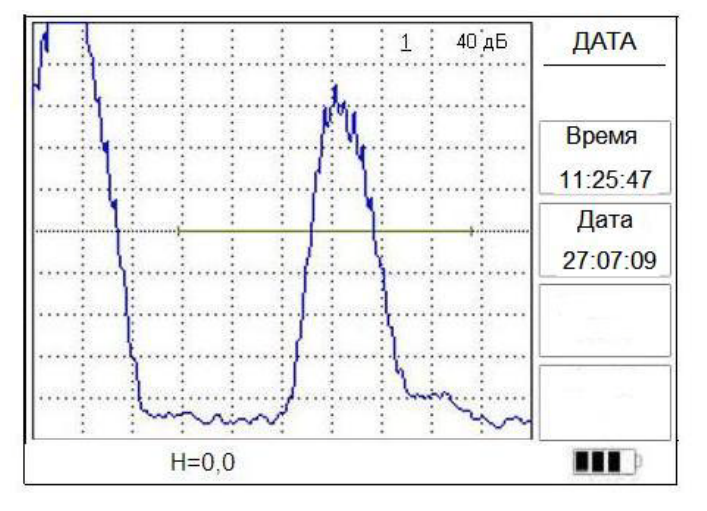

Рис.5.15.

5.4.10.1. Установка или корректировка отображения текущего времени производится следующим образом:

- нажать клавишу ввода « ». При этом производится установка значения часов.

\_09\_:46

нажать клавишу ввода « ». При этом сохраняется установленное значение часов и возможна дальнейшая установка значений минут.

11:\_46\_

Последующее нажатие клавиши ввода « » сохраняет установленное значение текущего времени и запускает внутренние часы дефектоскопа.

11:25:00.

Установка текущего значения времени производится клавишами « » или « ».

5.4.10.2. Установка или корректировка текущей даты производится следующим образом:

- нажать клавишу ввода « ». При этом производится установка текущего числа.

\_12\_:06

нажать клавишу ввода « ». При этом сохраняется установленное число, и возможна дальнейшая установка значений месяцев.

28:\_06\_

нажать клавишу ввода « $\langle \bullet \rangle$ ». При этом сохраняется установленное число и месяц, и возможна дальнейшая установка значений года.

07:\_07\_

Последующее нажатие клавиши ввода « » сохраняет установленное значение текущего времени и запускает внутренний календарь дефектоскопа.

28:07:09.

Установка текущего значения даты производится клавишами « $\vee$ » или « $\vee$ ».

# **5.5. Контроль состояния аккумуляторной батареи.**

Значок индикации ресурса аккумуляторной батареи отображается в рабочем меню дефектоскопа зеленым цветом.

При степени заряженности батареи меньше 10 % во всех режимах работы дефектоскопа этот значок окрашивается в красный цвет. При появлении значка пустой батареи, окрашенного в красный цвет в верхнем левом углу экрана происходит автоматическое выключение дефектоскопа в течение 3-х минут.

# **5.6. Порядок заряда аккумуляторной батареи.**

Зарядка аккумуляторной батареи осуществляется при помощи автоматического зарядного устройства (АЗУ), входящего в комплект поставки дефектоскопа, следующим образом:

- включить АЗУ в сеть переменного тока частотой 50 Гц и напряжением 220 В, при этом на корпусе АЗУ загорается зеленый индикатор, подтверждающий включенное состояние устройства;

- подключить разъем АЗУ к разъему «**ЗУ**» дефектоскопа, при этом зеленый цвет свечения индикатора изменяется на красный, что подтверждает начало зарядного процесса;

- примерно через 6 часов работы зарядного устройства цвет свечения индикатора изменяется на зеленый, что подтверждает окончание процесса заряда аккумуляторной батареи;

- отключить кабель АЗУ от дефектоскопа и отключить АЗУ от сети переменного тока.

**Внимание! Не рекомендуется прерывать процесс заряда аккумуляторной батареи отключением АЗУ от сети переменного тока или отключением дефектоскопа от АЗУ! Это приводит к уменьшению ресурса аккумуляторной батареи!**

Дефектоскоп обслуживается одним оператором, имеющим квалификационный уровень по ультразвуковым методам контроля и ознакомившимся с настоящим Руководством.

# **6.1. Общие указания.**

6.1.1. Включить дефектоскоп.

Подключить УЗ ПЭП к дефектоскопу через соответствующий кабель.

Установить требуемый коэффициент усиления приемного тракта дефектоскопа.

Установить требуемый диапазон контроля в зависимости от контролируемого материала.

Установить скорость распространения УЗК.

Установить требуемые параметры рабочих меню в соответствии с выбранной методикой контроля.

# **6.2. Настройка ВРЧ.**

или «

6.2.1. Войти в рабочее меню «**ВРЧ**», используя клавиши «

6.2.2. Для параметра «**ВРЧ**» выбрать установку «**Кривая**», при этом на экране дефектоскопа появляется текущая кривая ВРЧ.

6.2.3. Настройка ВРЧ производится следующим образом. Сбросить предыдущую кривую ВРЧ, переведя параметр «**Сброс**» в режим «Да» и нажав клавишу «Са». Установить величину эхосигнала от отражателя, соответствующего концу зоны контроля, на стандартный уровень (половина экрана) с помощью клавиш « »

 $\triangleright$ », регулирующих усиление. Клавишами « $\mathsf{V}$ параметра «**Положение**» подвести вертикальную линию (маркер ВРЧ) так, чтобы она была как можно точнее над вершиной этого эхо-

сигнала. Клавишами « $\vee$ » и « $\vee$ » параметра «Уровень» выбрать необходимый уровень подавления сигнала.

6.2.4. Вывести на экран дефектоскопа эхо-сигнал от следующего (с конца) отражателя. Подвести маркер ВРЧ к его вершине и

клавишами « $\vee$ » и « $\vee$ » параметра «Уровень» довести эхо-сигнал до стандартного уровня. При этом в окне параметра «Уровень» стандартного уровня. При этом в окне индицируется ослабление этого сигнала относительно общего усиления.

6.2.5. Повторить операции пп.6.2.3 - 6.2.4 для всех отражателей в зоне контроля. Кривая выбирается таким образом, чтобы эхо-сигналы от всех отражателей с одинаковой отражательной способностью при любом расстоянии (ограниченном динамическим диапазоном ВРЧ в пределах 80 дБ) до них имели одинаковую высоту на экране дефектоскопа.

**Примечание.** Желательно настройку кривой ВРЧ по пп.6.2.2- 6.2.5 повторить 2-3 раза для более точной настройки. При этом необходимо стремиться, чтобы кривая ВРЧ была как можно плавней.

# **6.3. Настройка АСД.**

Дефектоскоп имеет визуальную и звуковую автоматическую сигнализацию дефекта, находящегося в зоне измерительного строба.

6.3.1. Для настройки системы АСД необходимо войти соответственно в рабочие меню «**СТРОБ 1**» или «**СТРОБ 2**».

6.3.2. При помощи параметров «**Начало**» и «**Ширина**» установить зону АСД.

6.3.3. Установить уровень срабатывания АСД параметром «**Уровень**». Обычно для большинства методик этот уровень составляет 50 %.

6.3.4. Параметр «**Полярность**» позволяет устанавливать режим срабатывания АСД по превышению «+» или уменьшению «−» эхосигнала относительно уровня строба АСД.

6.3.5. В меню «**АСД**» установить параметром «**АСД**» номер строба, по которому должна срабатывать автоматическая сигнализация дефекта.

## **6.4. Настройка глубиномера дефектоскопа.**

Перед настройкой глубиномера установить уровни **СТРОБА 1** и **СТРОБА 2** АСД на 50%.

# **6.4.1. Настройка глубиномера при работе с прямым совмещенным контактным УЗ ПЭП типа П111.**

6.4.1.1. В рабочем меню «**ТОЛЩИНОМЕР**» установить значение параметра «**Призма**», равным нулю.

6.4.1.2. Установить значение параметра «**Угол ввода**», равным нулю. Показания глубиномера при этом будут отображаться в информационной зоне экрана дефектоскопа величиной **Н**.

6.4.1.3. При известной скорости распространения УЗК в материале контролируемого объекта, установить соответствующее значение для параметра «**Скорость УЗК**».

Настройка глубиномера в этом случае закончена.

6.4.1.4. Если скорость распространения УЗК в материале контролируемого объекта неизвестна, для настройки глубиномера необходим плоскопараллельный образец из того же материала, что и контролируемый объект. В большинстве случаев для настройки можно использовать образцы СО-2, СО-3 (боковую грань) ГОСТ 14782-86.

6.4.1.4.1. Установить режим работы глубиномера «**0-1**» параметром «**Режим**» в рабочем меню «**ТОЛЩИНОМЕР**».

6.4.1.4.2. Установить УЗ ПЭП на образец через слой контактной смазки. Изменяя коэффициент усиления приемного тракта дефектоскопа, добиться, чтобы величина донного эхо-сигнала превышала стандартный уровень. При этом первый эхо-сигнал должен находиться в **СТРОБЕ 1**.

6.4.1.4.3. Регулировкой параметра «**Скорость УЗК**» установить показания глубиномера, равными толщине образца. Запомнить значение скорости распространения УЗК для данного объекта для того, чтобы использовать его в будущем. Настройка глубиномера в этом случае закончена.

# **Примечание.**

**1**. Для уменьшения влияния акустического контакта на точность настройки глубиномера рекомендуется пп.6.4.1.4.2, 6.4.1.4.3 проделать 3-5 раз.

**2**. Данный вариант настройки применяется при работе с УЗ ПЭП типа П111, имеющих керамический протектор. Если протектор изготовлен из другого материала, то значение параметра «**Призма**» может отличаться от нуля. В этом случае потребуется настройка глубиномера, аналогичная настройке при работе с УЗ ПЭП типа П112  $($ п.6.4.2).

**6.4.2. Настройка глубиномера при работе с прямым раздельно-совмещенным контактным УЗ ПЭП типа П112.**

6.4.2.1. Настройка глубиномера при известном значении скорости распространения УЗК.

6.4.2.1.1. Установить соответствующее значение параметра «**Скорость УЗК**».

6.4.2.1.2. Установить значение параметра «**Угол ввода**», равным нулю. Показания глубиномера при этом будут отображаться в информационной зоне экрана дефектоскопа величиной **Н**.

6.4.2.1.3. Установить режим работы глубиномера «**0-1**» параметром «**Режим**» в меню «**ТОЛЩИНОМЕР**».

6.4.2.1.4. Установить УЗ ПЭП через слой контактной смазки на плоскопараллельный образец с известной толщиной, материал которого идентичен материалу контролируемого объекта.

При контроле стальных изделий можно воспользоваться образцами СО-2, СО-3 (боковая грань) ГОСТ 14782-86. Изменяя коэффициент усиления приемного тракта дефектоскопа добиться, чтобы величина донного эхо-сигнала превышала стандартный уровень. При этом эхо-сигнал должен находиться в **СТРОБЕ 1**.

6.4.2.1.5. Изменением параметра «**Призма**» в меню «**ТОЛЩИНОМЕР**» установить показания глубиномера, равными толщине образца. Запомнить значение параметра «**Призма**» для данного УЗ ПЭП, чтобы использовать его в будущем. Настройка в этом случае закончена.

**Примечание**. Для уменьшения влияния акустического контакта на точность настройки глубиномера рекомендуется пп.6.4.2.1.4, 6.4.2.1.5 проделать 3-5 раз.

**6.4.2.2. Настройка глубиномера при неизвестном значении скорости УЗК.**

6.4.2.2.1. Установить значение параметра «**Угол ввода**» равным нулю. Показания глубиномера при этом будут отображаться в информационной зоне экрана дефектоскопа величиной **Н**.

6.4.2.2.2. Установить УЗ ПЭП через слой контактной смазки на плоскопараллельный образец, материал которого идентичен материалу контролируемого объекта. В большинстве случаев можно установить УЗ ПЭП на боковую грань образцов СО-2, СО-3 ГОСТ 14782-86.

6.4.2.2.3. Изменяя коэффициент усиления приемного тракта дефектоскопа и при необходимости, с помощью ВРЧ, добиться, чтобы величины первого и второго донных эхо-сигналов превышали стандартный уровень. При этом первый донный эхо-сигнал должен находиться в **СТРОБЕ 1**, а второй - в **СТРОБЕ 2**.

6.4.2.2.4. Установить режим работы глубиномера «**1-2**» параметром «**Режим**» в меню «**ТОЛЩИНОМЕР**».

6.4.2.2.5. Изменением параметра «**Скорость УЗК**» в меню «**ТОЛЩИНОМЕР**» установить показания глубиномера, равными толщине образца.

6.4.2.2.6. Установить режим работы глубиномера «**0-1**» параметром «**Режим**» в меню «**ТОЛЩИНОМЕР**».

6.4.2.2.7. Изменением параметра «**Призма**» в меню «**ТОЛЩИНОМЕР**» установить показания глубиномера, равными толщине образца.

6.4.2.2.8. Запомнить значения параметров «**Призма**» для данного УЗ ПЭП и «**Скорость УЗК**» для данного объекта, чтобы использовать их в будущем. Настройка глубиномера в этом случае закончена.

**Примечание**. Для уменьшения влияния акустического контакта на точность настройки глубиномера рекомендуется п.6.4.2.2 проделать 3-5 раз.

**ВНИМАНИЕ!** Настройка глубиномера по пп.6.4.2.1 и 6.4.2.2 правомерна только для данного УЗ ПЭП. При замене УЗ ПЭП на другой типа П112 настройки по пп.6.4.2.1.4 и 6.4.2.1.5 или по пп.6.4.2.2.2, 6.4.2.2.5 и 6.4.2.2.7 необходимо повторить.

**6.4.3. Настройка глубиномера при работе с наклонным совмещенным контактным УЗ ПЭП типа П121.**

6.4.3.1. Установить угол ввода УЗК соответствующим параметром рабочего меню «**ТОЛЩИНОМЕР**».

Для получения более точных показаний желательно установить реальный угол ввода, измеренный с помощью образца СО-2 ГОСТ 14782-86.

 6.4.3.2. Установить УЗ ПЭП через слой контактной смазки на образец СО-3 ГОСТ 14782-86 так, чтобы точка выхода луча УЗК совпала с нулевой отметкой шкалы образца. При этом на экране дефектоскопа возникает серия эхо-сигналов, вызванных многократными отражениями импульса УЗК от цилиндрических поверхностей образца. Изменяя коэффициент усиления приемного тракта дефектоскопа и, при необходимости, используя ВРЧ, добиться, чтобы величины первых двух эхо-сигналов превышали стандартный уровень. При этом первый эхо-сигнал должен находиться в **СТРОБЕ 1**, а второй – в **СТРОБЕ 2**.

6.4.3.3. Установить режим работы глубиномера «**1-2**» параметром «**Режим**» в рабочем меню «**ТОЛЩИНОМЕР**».

6.4.3.4. Установить режим индикации показаний глубиномера величиной **S** в информационной зоне экрана дефектоскопа (п.5.4.6.5).

6.4.3.5. Изменением параметра «**Скорость УЗК**» в меню «**ТОЛЩИНОМЕР**» установить показания глубиномера, равными 110 мм для образца СО-3.

6.4.3.6. Установить режим работы глубиномера «**0-1**» параметром «**Режим**» в меню «**ТОЛЩИНОМЕР**».

6.4.3.7. Изменением параметра «**Призма**» в меню «**ТОЛЩИНОМЕР**» установить показания глубиномера, равными 55 мм для образца СО-3.

6.4.3.8. Запомнить значения параметров «**Призма**» для данного УЗ ПЭП и «**Скорость УЗК**» для данного объекта, чтобы использовать их в будущем. Настройка глубиномера в этом случае закончена.

# **Примечание.**

**1**. Для уменьшения влияния акустического контакта на точность настройки глубиномера рекомендуется п.6.4.3 повторить 3-5 раз.

**2**. Данная настройка глубиномера производится для контроля объектов из малоуглеродистой стали со скоростью распространения продольных УЗК от 5900 до 5950 м/с. При контроле объектов с другой скоростью распространения УЗК возможно возникновение значительных погрешностей в показаниях глубиномера. Поэтому в таких случаях рекомендуется после настройки по пп.6.4.3.1-6.4.3.8, не меняя УЗ ПЭП, настроить требуемую скорость УЗК по образцу с

известной геометрией из контролируемого материала (это может быть аналог СО-3, двугранный угол и т.д.), используя пп.6.4.3.2 - 6.4.3.5.

**ВНИМАНИЕ**! При замене УЗ ПЭП на другой типа П121 настройку по пп.6.4.3.1, 6.4.3.2, 6.4.3.5 и 6.4.3.6 необходимо повторить.

**При выключении дефектоскопа все ранее установленные настройки сохраняются.**

# **6.5. Запись в память, перезапись и вызов из памяти дефектоскопа программ настройки (см. также п.5.4.8).**

6.5.1. Дефектоскоп позволяет запоминать до 200 настроек параметров и установок с последующим их вызовом оператором.

6.5.2. Для записи параметров и установок в память необходимо настроить дефектоскоп, затем войти в рабочее меню «**НАСТРОЙКА**».

Параметр «**Настройка**» необходимо перевести в режим «---», в окне параметра «**Запись**» установить режим «**Да**» и нажатием клавиши «СО» осуществить запись программы настройки.

6.5.3. Для перезаписи (редактирования) программы настройки необходимо вызвать требуемую настройку и произвести необходимые изменения. Затем необходимо войти в рабочее меню «**НАСТРОЙКА**» и в окне параметра «**Настройка**» выбрать программу, которую необходимо перезаписать. В окне параметра «Запись» вызвать режим «Да» и нажатием клавиши «СУ» осуществить перезапись программы настройки.

6.5.4. Для вызова настройки из памяти дефектоскопа необходимо войти в рабочее меню «**НАСТРОЙКА**» и в окне параметра «**Настройка**» соответствующими клавишами выбрать требуемую настройку. В окне «**Вызов**» необходимо установить режим «**Да**». Нажатие клавиши « **••** производит установку параметров согласно выбранной настройки.

6.5.5. Для удаления настройки из памяти дефектоскопа необходимо войти в меню «**НАСТРОЙКА**» и в окне параметра «**Настройка**» соответствующими клавишами выбрать требуемую настройку. В режиме «**Удаление**» установить параметр «**Да**». Удаление настройки из памяти дефектоскопа производится нажатием клавиши «С

**6.6. Запись в память и вызов из памяти дефектоскопа изображений А-Скан (см. также п.5.4.2).**

6.6.1. Для записи изображения А-Скан с экрана в рабочем режиме необходимо войти в рабочее меню «**А-СКАН**». В параметре «**А-скан**» необходимо установить режим «---», параметр «**Запись**» установить в режим «Да» и клавишей « **• »** записать изображение А-Скана в память дефектоскопа.

**Для облегчения записи изображения А-Скан его можно** 

# **предварительно «заморозить» клавишей « ».**

6.6.2. Просмотр выбранного из памяти дефектоскопа А-скана производится нажатием клавиши « $\bigcirc$ 

6.6.3. Для удаления А-Скана из памяти дефектоскопа необходимо войти в рабочее меню «**А-СКАН**» и в окне параметра «**А-Скан**» соответствующими клавишами выбрать требуемый А-Скан. Для удаления А-Скана из памяти дефектоскопа необходимо перевести параметр «**Удаление**» в режим «**Да**».

Нажатие клавиши « » удаляет выбранный А-скан.

# **6.7. Измерение координат дефектов многократно отраженным лучом.**

При контроле изделий многократно отраженным лучом для определения реальных координат отражателя необходимо параметром «**Толщ. изделия**» меню «**ДИАПАЗОН**» установить толщину изделия. В других случаях этот параметр необходимо выключать.

# **6.8. Компьютерная программа «Генератор отчетов ПЕЛЕНГ-115».**

Компьютерная программа «**Генератор отчетов ПЕЛЕНГ-115**» предназначена для переноса (копирования) данных из памяти дефектоскопа в компьютер с последующим протоколированием результатов контроля.

Программа записана на инсталляционном CD-диске, входящем в комплект поставки дефектоскопа.

Программа «**Генератор отчетов ПЕЛЕНГ-115»**» предназначена для работы с операционной системой Windows 2000/ XP.

При запуске программы открывается окно, в верхней части которого расположено меню.

Выбор пунктов меню осуществляется нажатием левой кнопки мыши.

**6.8.1. Установка программы.**

6.8.1.1. Вставить инсталляционный диск с программным обеспечением в дисковод компьютера.

6.8.1.2. С инсталляционного диска запустить установочную программу «**SetupReportGen115.exe**».

6.8.1.3. Следовать указаниям установочной программы.

6.8.1.4. Подключить дефектоскоп к компьютеру с помощью соединительного кабеля, входящего в комплект поставки дефектоскопа.

6.8.1.5. Включить дефектоскоп.

6.8.1.6. В случае необходимости установить драйверы следующим образом:

- на запрос файлов драйверов указать место их расположения на инсталляционном диске (папка «Драйверы).

6.8.1.7. Запустить программу «**Генератор отчетов ПЕЛЕНГ-115**», «кликнув» соответствующий ярлык на рабочем столе, либо через меню «**ПУСК**». Для этого войти в меню **ПУСК → ПРОГРАММЫ →**  НАУЧНО-ПРОМЫШЛЕННАЯ КОМПАНИЯ → ЛУЧ **ГЕНЕРАТОР ОТЧЕТОВ ПЕЛЕНГ-115 → ГЕНЕРАТОР ОТЧЕТОВ ПЕЛЕНГ-115.** 

**6.8.2. Работа с программой. Выбор дефектоскопа.**

Выбрать пункт меню «**Автопоиск**» и в выпадающем меню выбрать пункт «**Найти УД**».

Если поиск дефектоскопа прошел успешно, на экране появится надпись «Пеленг-115 обнаружен» (рис.6.1).

#### **Порядок работы с дефектоскопом** <mark>.</mark><br>В Генератор отчетов ПЕЛЕНГ - 115 Верс  $|E| \times |$ Работа | Примечание | А-сканы УД | Настройки | **УСИЛЕНИЕ** А-сканы в каталоге Протокол  $\frac{7 \text{ m}^2}{8 \text{ m}^2}$ ДИАПАЗОН  $\sqrt{04.08.2009}$ Дата Деталь  $\overline{\mathbf{r}}$ 36 REPXKA Сторона детали СТРОБ 1<br>Начало<br>Ширина Зона контроля Материал  $\overline{\mathbf{r}}$ Reportgen115 図 № Детали Пеленг - 115 обнаружен № Наряда Заключение Не пригодна  $\overline{\mathbf{r}}$ Код выявленного <sub>|</sub>  $\overline{\phantom{0}}$ **СКОРОСТЬ** дефекта, хар-ка ЕДИНИЦЫ Распечатать отчет

# Рис.6.1.

В случае отсутствия дефектоскопа в списке приборов следует проверить правильность подключения дефектоскопа к компьютеру.

# **6.8.3. Работа с программой. Работа с А-сканами.**

6.8.3.1. Выбрать закладку «А-сканы УД» (рис.6.2).

6.8.3.2. Выбрать параметр "**Получить список**".

6.8.3.3. После этого в выпадающем окне «Список А-сканов дефектоскопа» становятся доступными все А-сканы, имеющиеся в памяти дефектоскопа.

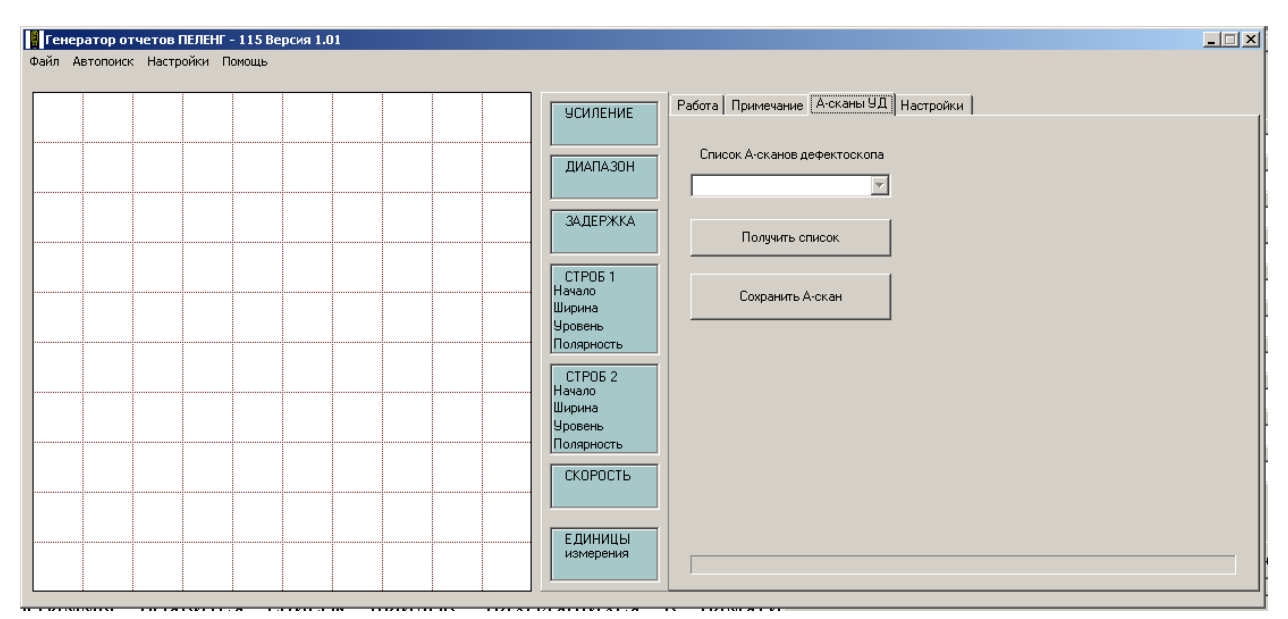

# Рис.6.2.

6.8.3.4. Для копирования файлов в компьютер выделить в списке нужный А-скан и нажать кнопку "**Сохранить А-скан**". Далее программа предложит выбрать папку для сохранения выбранного А-

скана. Необходимо указать папку «**ascans»**, которая находится по умолчанию в «**C:\Program Files\Luch\Report Generator PELENG - 115\ascans»**. Таким образом можно сохранить все необходимые Асканы.

# **6.8.4. Работа с программой. Настройки отчета.**

Для правильного заполнения всех полей отчета необходимо заполнить поля на вкладке «**Настройки**» (рис.6.3).

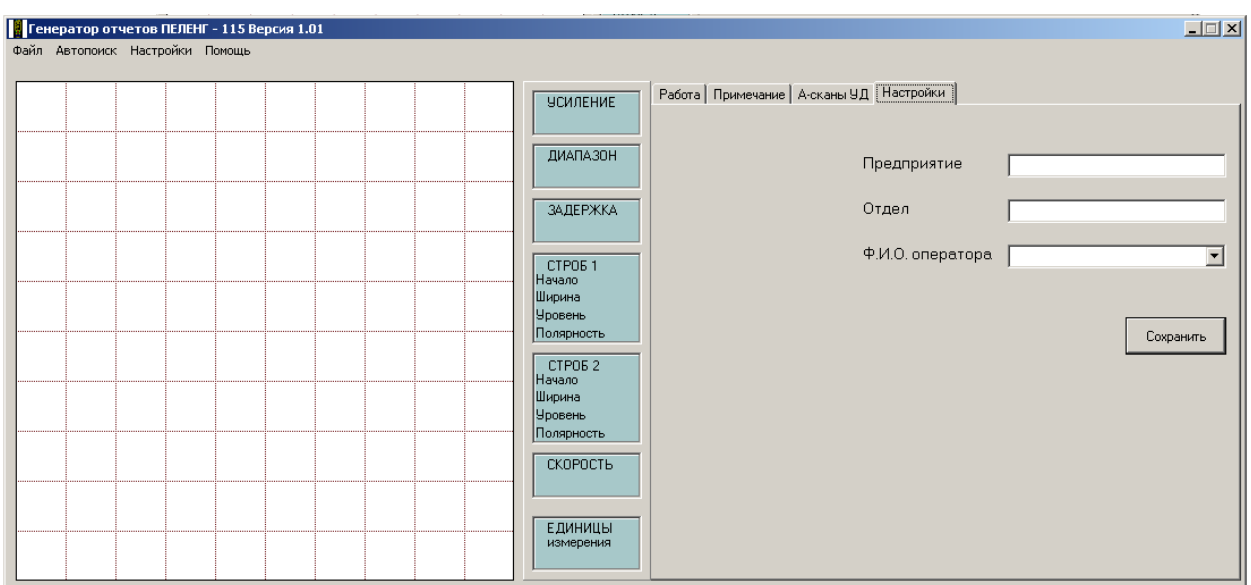

Рис.6.3.

В соответствующие поля необходимо ввести название предприятия, отдел и данные об операторе (Ф.И.О.) и нажать кнопку «**Сохранить»**.

# **6.8.5. Работа с программой. Создание отчета.**

Для того, чтобы составить протокол результатов контроля, необходимо перейти на вкладку «**Работа**» (рис.6.4).

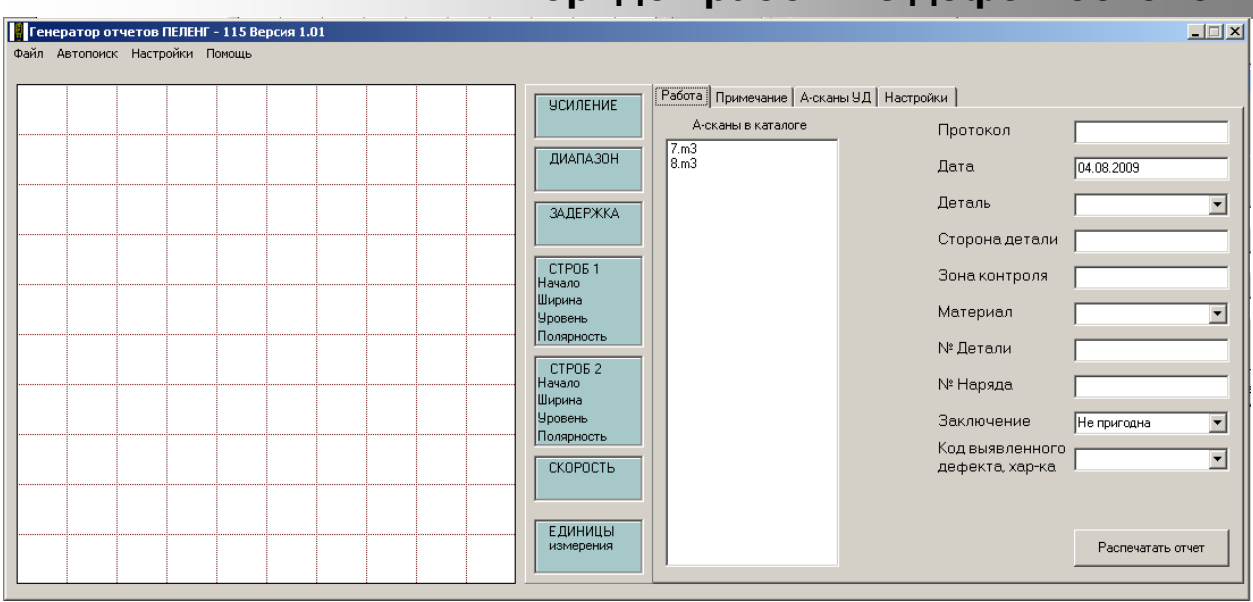

#### Рис.6.4.

В списке «**А-сканы в каталоге**» выводятся все А-сканы, сохраненные ранее в каталоге «**ascans»**. При выделении любого из приведенных в списке А-сканов, в основном поле выводится изображение А-скана, а в колонке параметров – все параметры, которые были установлены в дефектоскопе при сохранении данного Аскана.

Для правильной генерации отчета необходимо заполнить все поля, расположенные в правой части окна программы. Дата по умолчанию выставляется текущей, но при необходимости ее можно изменить. Все поля доступны для заполнения с клавиатуры. Исключением является лишь поле «**Заключение**», в котором доступны два варианта – **«Пригодна**» и «**Не пригодна**». При заполнении протокола возможно написание некоторого примечания. Для этого необходимо перейти на вкладку «**Примечание»** (рис.6.5).

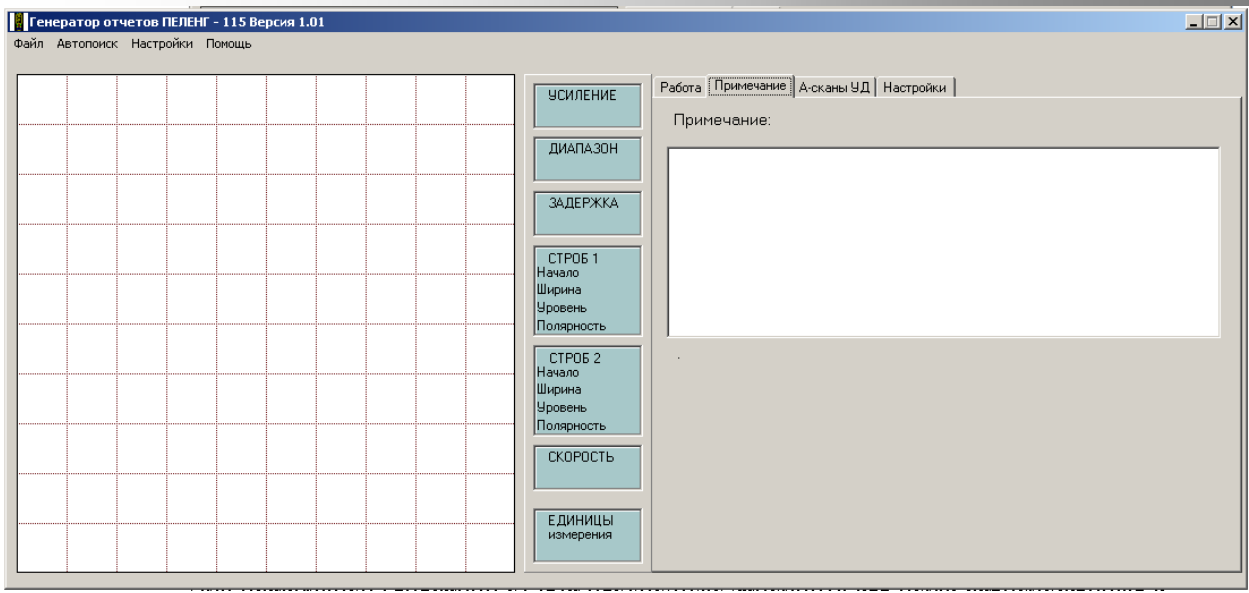

Рис.6.5.

Если поле «**Примечание**» не заполнено, то в отчете будет выведена пустая строка, где в дальнейшем возможно от руки внести необходимые пометки.

Для правильной печати отчета необходимо выбрать в меню «**Настройки → Принтер** » желаемый принтер для печати и нажать «**ОK**».

Далее вновь перейти на вкладку «**Работа**» и нажать кнопку «**Распечатать отчет»** (рис.6.6).

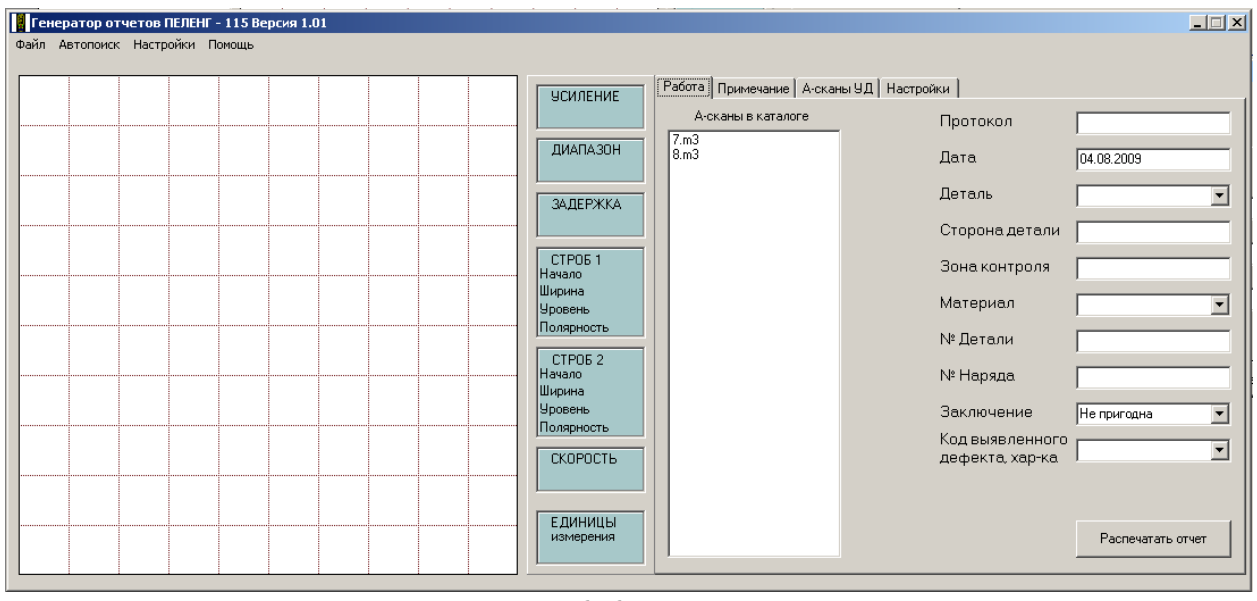

Рис.6.6.

# **6.8.6. Работа с программой. Завершение работы.**

Для завершения работы с программой «**Генератор отчетов ПЕЛЕНГ-115**» необходимо выбрать пункт меню «**Файл → Выход**».

## **7. Техническое обслуживание**

7.1. При эксплуатации дефектоскопа необходимо руководствоваться настоящим Руководством и технологическими инструкциями по контролю изделий УЗ приборами.

7.2. Установлены следующие виды контрольнопрофилактических работ в процессе эксплуатации дефектоскопа:

- удаление грязи, пыли, следов масла на всех поверхностях дефектоскопа, особенно на поверхности соединительных кабелей и УЗ ПЭП, ежедневно после окончания работы;

- подзарядка аккумуляторов не реже 1 раза в три месяца и при индикации на дисплее дефектоскопа о необходимости зарядки.

7.3. Дефектоскоп поверяется в соответствии с Методикой поверки ЛИВЕ.415119.024 МП.

Периодичность поверки не реже 1 раза в год.

# **Характерные неисправности и методы их устранения**

## **8. Характерные неисправности и методы их устранения**

Перечень наиболее часто встречающихся и возможных неисправностей приведен в таблице 8.1.

Таблица 8.1.

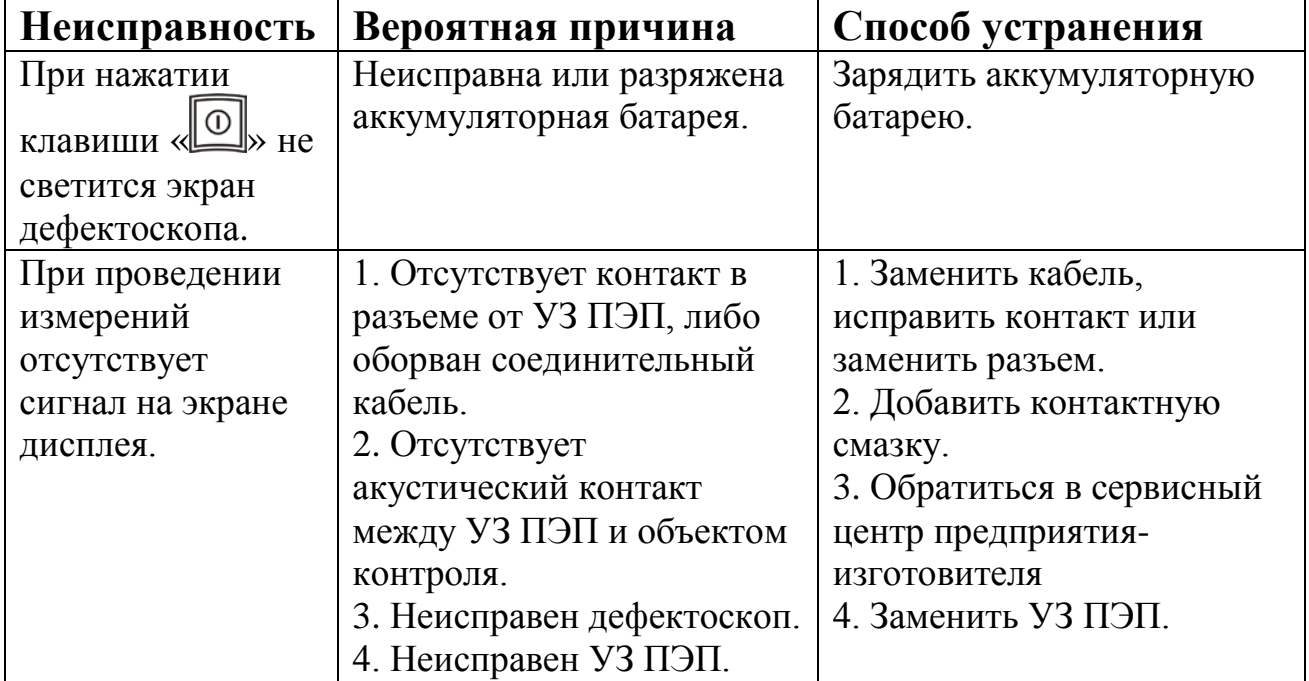

При невозможности восстановления нормальной работы дефектоскопа, его необходимо передать предприятию-изготовителю для проведения ремонта и поверки (калибровки).

# **9. Правила хранения и транспортирования**

9.1. Дефектоскоп в транспортной таре предприятия-изготовителя можно транспортировать любым видом закрытого транспорта на любое расстояние в соответствии с правилами перевозки грузов при температуре окружающей среды от минус 25 до 50 °С.

9.2. При перевозке транспортная тара с дефектоскопом должна быть закреплена так, чтобы исключить ее опрокидывание.

Погрузку, разгрузку и транспортирование производить, соблюдая требования документации на упаковку дефектоскопа.

9.3. Условия хранения дефектоскопа должны соответствовать категории 1 (легкие) по ГОСТ 15150-69.

Хранение дефектоскопов в одном помещении с кислотами, реактивами, красками и другими химикатами и материалами, пары которых могут оказать вредное воздействие, не допускается.